# Oracle® Fusion Cloud EPM Sales Planning 작업

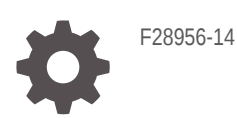

**ORACLE** 

Oracle Fusion Cloud EPM Sales Planning 작업NOT\_SUPPORTED

F28956-14

Copyright © 2018, 2024, Oracle and/or its affiliates.

주요 작성자: EPM Information Development Team

This software and related documentation are provided under a license agreement containing restrictions on use and disclosure and are protected by intellectual property laws. Except as expressly permitted in your license agreement or allowed by law, you may not use, copy, reproduce, translate, broadcast, modify, license, transmit, distribute, exhibit, perform, publish, or display any part, in any form, or by any means. Reverse engineering, disassembly, or decompilation of this software, unless required by law for interoperability, is prohibited.

The information contained herein is subject to change without notice and is not warranted to be error-free. If you find any errors, please report them to us in writing.

If this is software, software documentation, data (as defined in the Federal Acquisition Regulation), or related documentation that is delivered to the U.S. Government or anyone licensing it on behalf of the U.S. Government, then the following notice is applicable:

U.S. GOVERNMENT END USERS: Oracle programs (including any operating system, integrated software, any programs embedded, installed, or activated on delivered hardware, and modifications of such programs) and Oracle computer documentation or other Oracle data delivered to or accessed by U.S. Government end users are "commercial computer software," "commercial computer software documentation," or "limited rights data" pursuant to the applicable Federal Acquisition Regulation and agency-specific supplemental regulations. As such, the use, reproduction, duplication, release, display, disclosure, modification, preparation of derivative works, and/or adaptation of i) Oracle programs (including any operating system, integrated software, any programs embedded, installed, or activated on delivered hardware, and modifications of such programs), ii) Oracle computer documentation and/or iii) other Oracle data, is subject to the rights and limitations specified in the license contained in the applicable contract. The terms governing the U.S. Government's use of Oracle cloud services are defined by the applicable contract for such services. No other rights are granted to the U.S. Government.

This software or hardware is developed for general use in a variety of information management applications. It is not developed or intended for use in any inherently dangerous applications, including applications that may create a risk of personal injury. If you use this software or hardware in dangerous applications, then you shall be responsible to take all appropriate fail-safe, backup, redundancy, and other measures to ensure its safe use. Oracle Corporation and its affiliates disclaim any liability for any damages caused by use of this software or hardware in dangerous applications.

Oracle®, Java, MySQL, and NetSuite are registered trademarks of Oracle and/or its affiliates. Other names may be trademarks of their respective owners.

Intel and Intel Inside are trademarks or registered trademarks of Intel Corporation. All SPARC trademarks are used under license and are trademarks or registered trademarks of SPARC International, Inc. AMD, Epyc, and the AMD logo are trademarks or registered trademarks of Advanced Micro Devices. UNIX is a registered trademark of The Open Group.

This software or hardware and documentation may provide access to or information about content, products, and services from third parties. Oracle Corporation and its affiliates are not responsible for and expressly disclaim all warranties of any kind with respect to third-party content, products, and services unless otherwise set forth in an applicable agreement between you and Oracle. Oracle Corporation and its affiliates will not be responsible for any loss, costs, or damages incurred due to your access to or use of third-party content, products, or services, except as set forth in an applicable agreement between you and Oracle.

For information about Oracle's commitment to accessibility, visit the Oracle Accessibility Program website at <http://www.oracle.com/pls/topic/lookup?ctx=acc&id=docacc>.

# 목차

### 설명서 [접근성](#page-5-0)

#### 설명서 [피드백](#page-6-0)

### 1 [EPM CoE\(Center of Excellence\)](#page-7-0) 생성 및 실행

### 2 [Sales Planning](#page-9-0) 시작

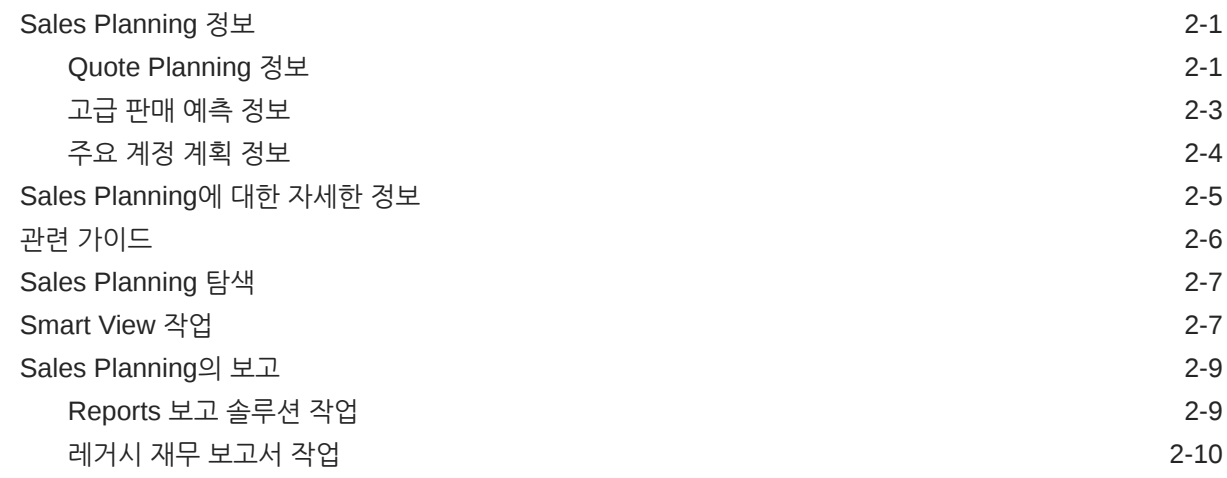

### 3 [Quote Planning](#page-20-0) 작업

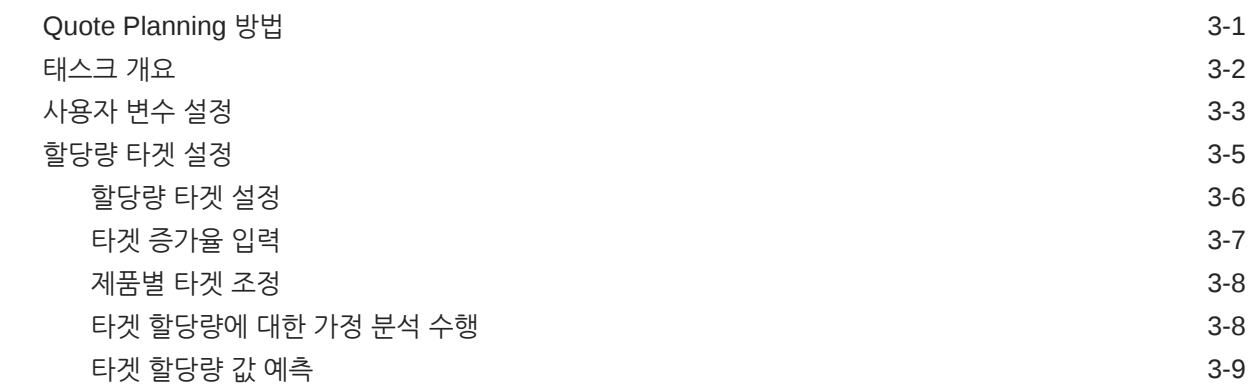

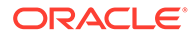

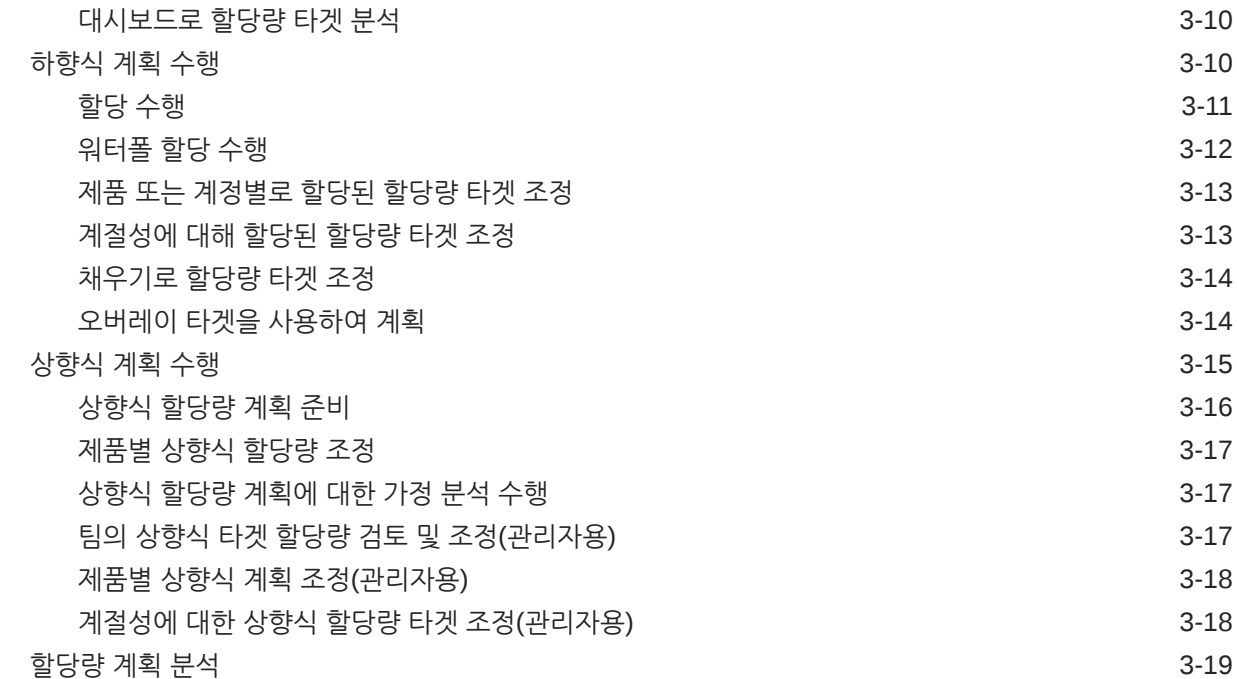

### 4 고급 [판매](#page-39-0) 예측 작업

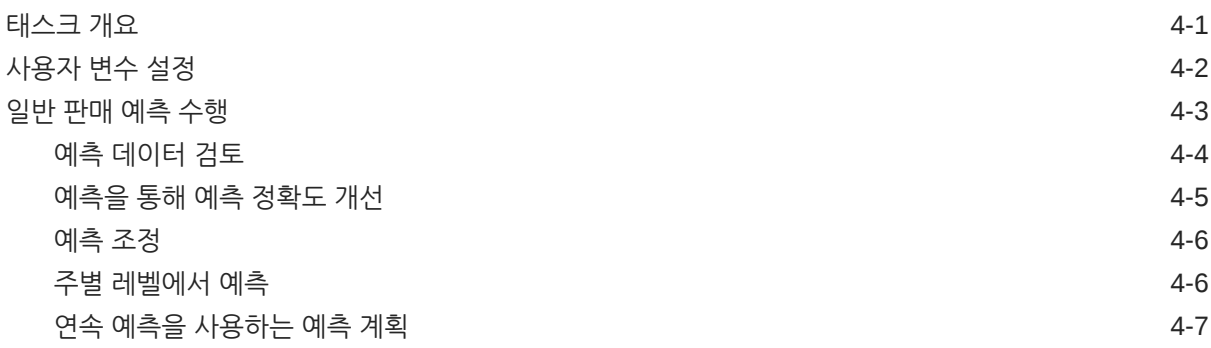

### 5 주요 [계정](#page-46-0) 계획 작업

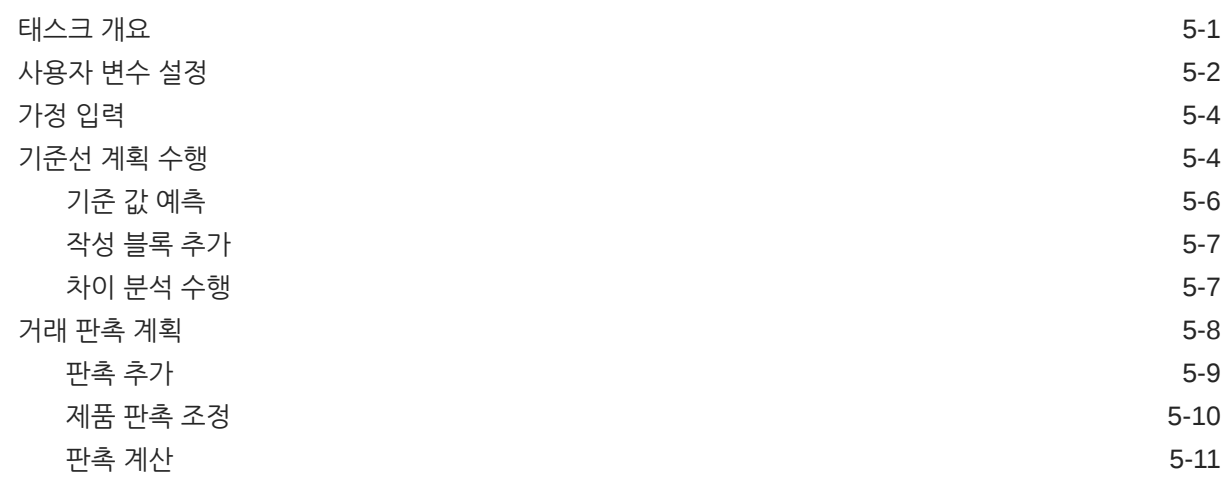

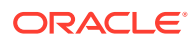

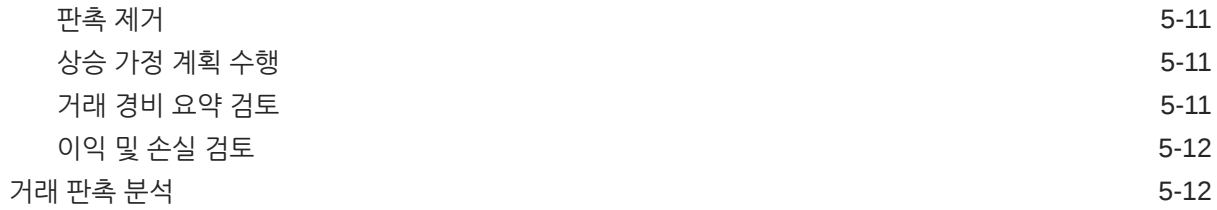

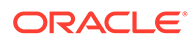

# <span id="page-5-0"></span>설명서 접근성

오라클의 접근성 개선 노력에 대한 자세한 내용은 [http://www.oracle.com/pls/topic/lookup?](http://www.oracle.com/pls/topic/lookup?ctx=acc&id=docacc) [ctx=acc&id=docacc](http://www.oracle.com/pls/topic/lookup?ctx=acc&id=docacc)에서 Oracle Accessibility Program 웹 사이트를 방문하십시오.

#### **오라클 고객지원센터 액세스**

지원 서비스를 구매한 오라클 고객은 My Oracle Support를 통해 온라인 지원에 액세스할 수 있습니다. 자세한 내용은 <http://www.oracle.com/pls/topic/lookup?ctx=acc&id=info>를 참조하거나, 청각 장애가 있는 경우 [http://www.oracle.com/pls/topic/lookup?](http://www.oracle.com/pls/topic/lookup?ctx=acc&id=trs) [ctx=acc&id=trs](http://www.oracle.com/pls/topic/lookup?ctx=acc&id=trs)를 방문하십시오.

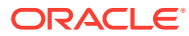

<span id="page-6-0"></span>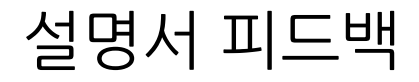

이 문서에 대한 피드백을 제공하려면 모든 Oracle 도움말 센터 항목의 페이지 맨아래에 있는 [피드백] 버튼을 누릅니다. epmdoc\_ww@oracle.com으로 전자메일을 보낼 수도 있습니다.

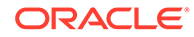

# <span id="page-7-0"></span>1 EPM CoE(Center of Excellence) 생성 및 실행

EPM의 모범 사례는 CoE(Center of Excellence)를 생성하는 것입니다.

**EPM CoE**는 도입과 모범 사례를 위한 통합 활동입니다. 그리고 성능 관리 및 기술 지원 솔루션의 사용과 관련된 비즈니스 프로세스의 혁신을 견인합니다.

클라우드를 도입하면 조직이 비즈니스 민첩성을 향상하고 혁신적인 솔루션을 촉진할 수 있습니다. EPM CoE는 클라우드 이니셔티브를 관리감독하며 투자를 보호 및 유지할 뿐만 아니라 효과적인 사용을 촉진하도록 할 수 있습니다.

EPM CoE 팀:

- 클라우드를 도입하도록 하여 조직이 Cloud EPM 투자를 최대한 활용할 수 있도록 지원합니다.
- 모범 사례를 달성하기 위한 운영 위원회의 역할을 합니다.
- EPM 관련 변경 관리 이니셔티브를 주도하고 혁신을 추구합니다.

이미 EPM을 구축한 고객을 포함하여 모든 고객이 EPM CoE의 이점을 누릴 수 있습니다.

#### **시작하려면 어떻게 해야 합니까?**

EPM CoE에 대한 모범 사례, 지침 및 전략은 EPM CoE(Center of Excellence) 소개에서 확인할 수 있습니다.

#### **자세히 알아보기**

- Cloud Customer Connect 웨비나 시청: Cloud EPM을 위한 [CoE\(Center of Excellence\)](https://community.oracle.com/customerconnect/events/604185-epm-creating-and-running-a-center-of-excellence-coe-for-cloud-epm) 생성 및 [실행](https://community.oracle.com/customerconnect/events/604185-epm-creating-and-running-a-center-of-excellence-coe-for-cloud-epm)
- 다음 비디오 시청: 개요[: EPM Center of Excellence](https://apexapps.oracle.com/pls/apex/f?p=44785:265:0:::265:P265_CONTENT_ID:32425) 및 [Center of Excellence](https://apexapps.oracle.com/pls/apex/f?p=44785:265:0:::265:P265_CONTENT_ID:32437) 생성.
- *EPM CoE(Center of Excellence)* 생성 및 실행의 EPM CoE의 비즈니스 이점 및 가치 제안 보기 .

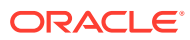

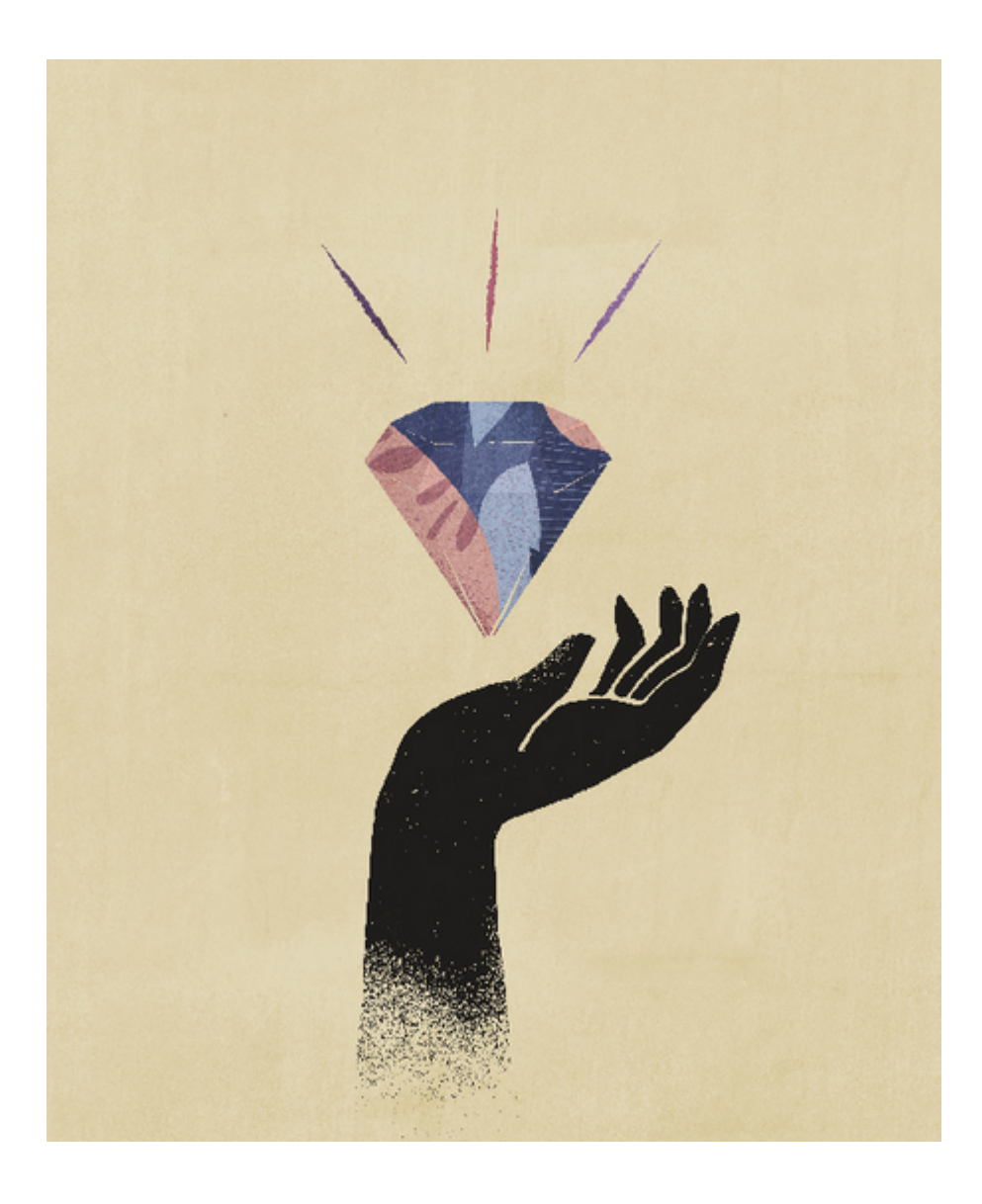

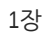

# <span id="page-9-0"></span>2 Sales Planning 시작

#### **참조:**

- Sales Planning 정보 Sales Planning는 판매 실적을 계획하고 관리하기 위한 확장 가능 프레임워크를 제공합니다.
- [Sales Planning](#page-13-0)에 대한 자세한 정보 Sales Planning 및 관련 서비스에 대한 자세한 정보나 도움말을 보려면 다음 리소스를 사용하십시오.
- 관련 [가이드](#page-14-0) Sales Planning 작업에 대한 자세한 내용은 다음 관련 가이드를 참조하십시오.
- [Sales Planning](#page-15-0) 탐색 Sales Planning에서 탐색하는 데 유용한 다음 팁을 검토해보십시오.
- **[Smart View](#page-15-0) 작업** Sales Planning을 포함한 Oracle Enterprise Performance Management Cloud 서비스를 위해 특별히 디자인된 일반 Microsoft Office 인터페이스를 제공하는 Oracle Smart View for **Office**
- [Sales Planning](#page-17-0)의 보고

# Sales Planning 정보

Sales Planning는 판매 실적을 계획하고 관리하기 위한 확장 가능 프레임워크를 제공합니다.

Sales Planning을 사용하면 주요 판매 운영 프로세스의 스프레드시트를 제거하여 중요한 프로세스를 자동화하고 판매 할당량 계획, 모델링, 보고와 목표 달성, 판매 예측을 위한 협업을 개선할 수 있습니다.

Sales Planning은 EPM Cloud 플랫폼을 사용하도록 확장하여 사용자정의 네비게이션 플로우, 대시보드, 인포릿을 통해 구성 및 개인설정을 판매 계획 애플리케이션에 더 추가할 수 있습니다. 할당량 계획 프로세스를 관리하려면 태스크 및 승인을 사용합니다. 계산 및 비즈니스 규칙을 향상시키도록 추가로 사용자정의하려면 Groovy 규칙을 사용합니다. Sales Planning을 Oracle Engagement Cloud – Sales Cloud와 통합하여 할당량 타겟을 인센티브 보상으로 푸시하거나 실제 목표를 달성할 수 있습니다.

**비디오**

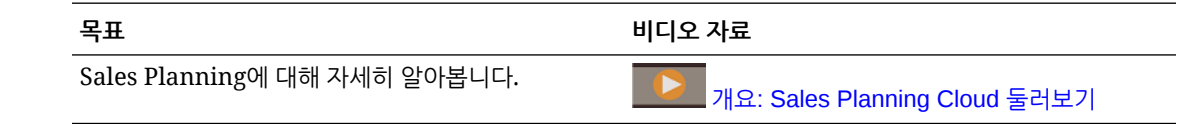

### Quote Planning 정보

Quote Planning 비즈니스 프로세스는 지역, 제품, 계정 또는 기타 사용자정의 차원별로 하향식 및 하향식 타겟 할당량 계획을 제공합니다. Predictive Planning 및 *가정 시나리오 계획*을 사용하면 다양한 할당량 시나리오를 찾아보고 비교하여 합리적인 의사 결정을 수행할 수 있습니다. Quote

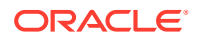

Planning은 해당 양식, 계산, 대시보드, 인포릿, 동인, 측정항목 등의 콘텐츠에 모범 사례를 빌드합니다.

Quote Planning을 사용하면 판매 VP, 판매 운영, 판매 관리자, 판매 담당자 등 프로세스의 모든 참가자가 참여하여 신뢰할 수 있는 타겟 할당량을 계획할 수 있습니다. 다음 연도의 타겟 할당량을 설정하십시오. 그런 다음, 제품별로 조정하거나, 채우기 또는 계절성을 적용하거나, 예측 계획 또는 가정 분석을 수행하여 결과를 최적화합니다. 타겟이 준비되면 플래너는 계층 전체에서 하향식 또는 워터폴 계획을 수행하여 타겟 할당량을 할당합니다.

조직에서 필요한 경우 상향식 계획을 수행하여 판매 담당자의 할당량 약정을 가져오는 협업 방식을 허용할 수도 있습니다. 타겟 할당량이 계층 위의 다음 레벨로 푸시되고 집계된 후 하향식 및 상향식 결과를 비교할 수 있습니다. 할당량 계획을 할당량 달성 성과로 분석하고 평가하려면 기본 제공 대시보드를 사용합니다.

측정항목, 태스크 목록 또는 승인을 더 추가하여 조직의 계획 프로세스를 향상시키십시오.

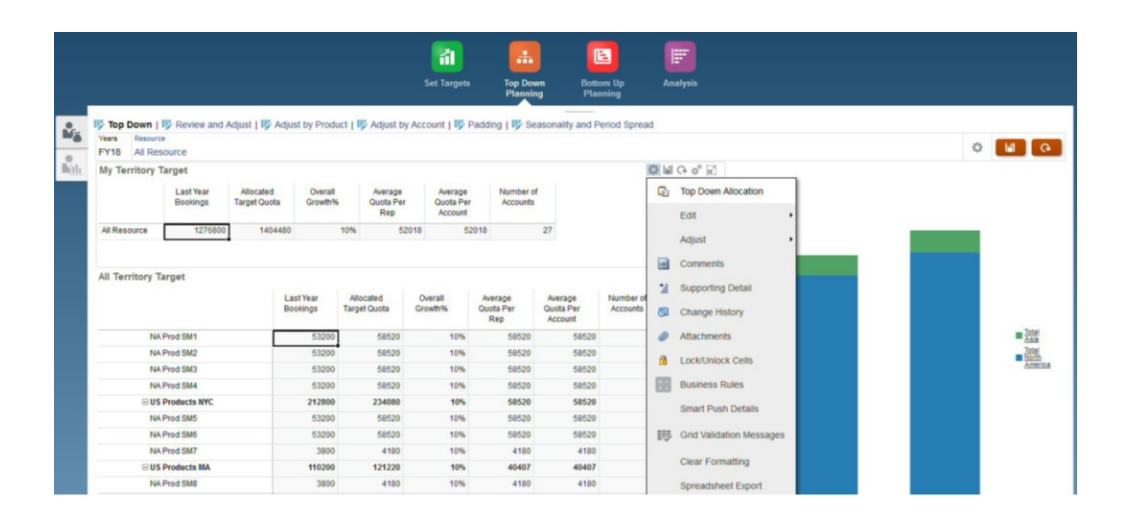

#### **비디오**

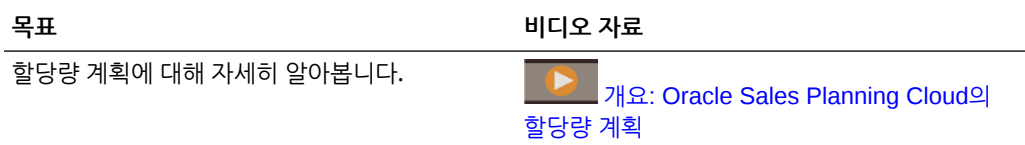

#### **자습서**

자습서는 주제에 대해 학습하는 데 도움이 되는 순서 지정된 비디오 및 문서와 지침을 제공합니다.

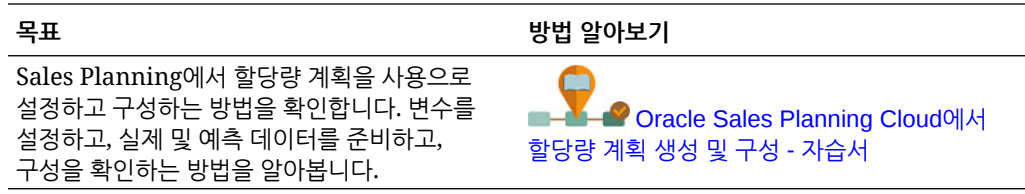

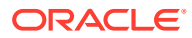

### <span id="page-11-0"></span>고급 판매 예측 정보

고급 판매 예측은 판매 예측 프로세스를 위해 지역, 제품, 계정, 채널 또는 기타 사용자정의 차원에서 다차원 판매 예측을 허용하는 강력한 플랫폼을 제공합니다.

Quota Planning, 보상 계획 및 판매 예측이 통합된 연결된 판매 계획을 판매 팀에 제공합니다. 고급 판매 예측을 사용하면 주별 또는 월별 레벨로 계획을 수립하고 비즈니스에 필요한 경우 연속 예측을 사용할 수 있습니다. 다음과 같은 주요 기능을 제공합니다.

- 판매 계층의 데이터 기반 판매 예측에 도움이 되는 메트릭, KPI, 측정항목 등 판매 예측과 분석을 위한 미리 정의된 모범 사례 콘텐츠
- Planning Cloud 플랫폼을 사용하여 사용자정의 양식 및 대시보드, 측정항목, 차원, 네비게이션 플로우, 사용자정의 계산을 위한 Groovy 규칙 등 추가 구성을 허용하는 확장성
- 지역 레벨 또는 상세 레벨(예: 제품 또는 계정별)에서 예측 약정을 조정하여 협업 데이터 기반 예측 약정을 촉진하는 기능
- 예측을 추측할 필요가 없는 Predictive Planning
- Sales Planning를 포함한 Oracle Enterprise Performance Management Cloud 서비스를 위해 특별히 디자인된 일반 Microsoft Office 인터페이스를 제공하는 Oracle Smart View for **Office**
- 미리 정의된 보고 큐브를 사용하는 즉각적인 집계 및 보고

고급 판매 예측을 사용하면 판매 관리 팀과 판매 담당자 간의 책임 및 협업과 예측의 신뢰성을 크게 높일 수 있습니다.

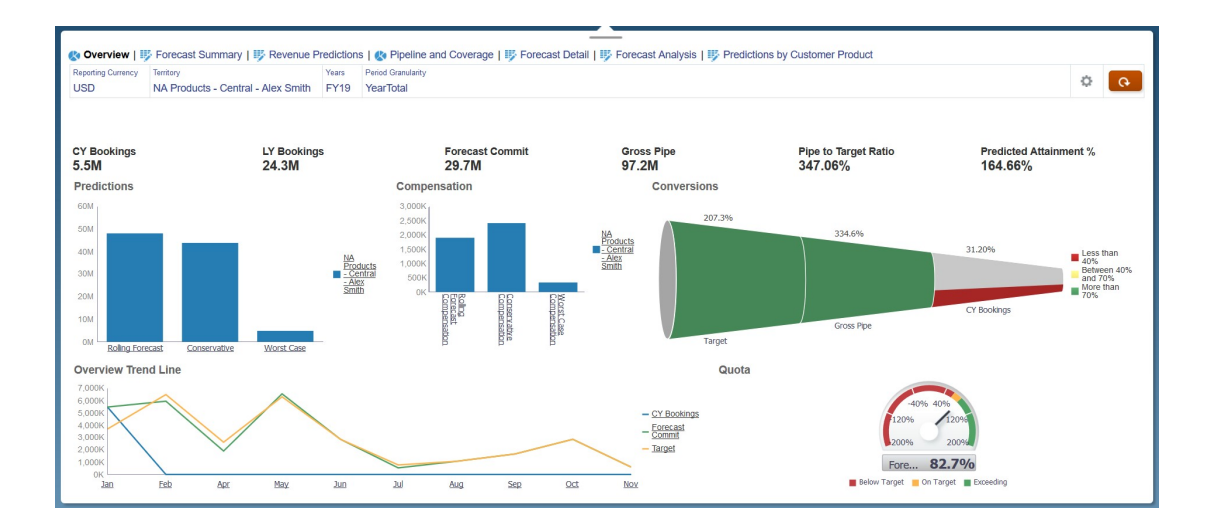

#### **비디오**

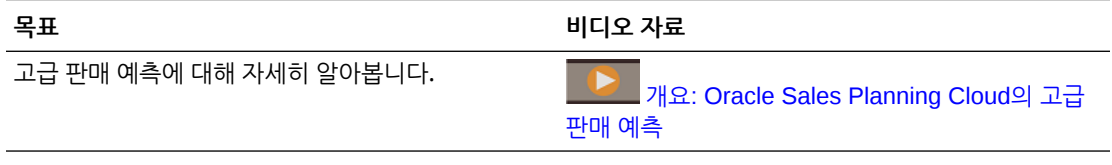

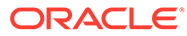

#### <span id="page-12-0"></span>**자습서**

자습서는 주제에 대해 학습하는 데 도움이 되는 순서 지정된 비디오 및 문서와 지침을 제공합니다.

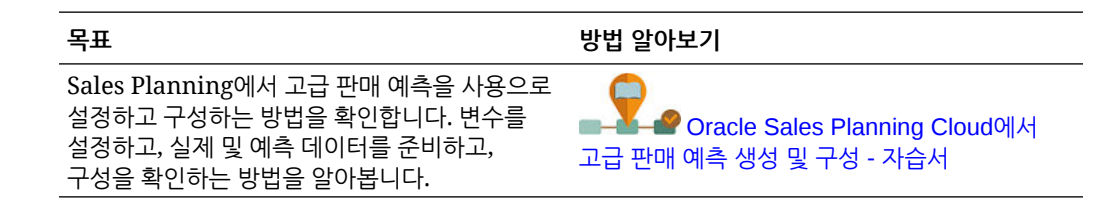

### 주요 계정 계획 정보

주요 계정 계획에서는 Sales Planning를 확장하여 판매 기준선 계획에 대한 데이터 기반 접근 방식과 거래 판촉이 판매 계획에 미치는 영향을 다룹니다. 이렇게 하면 판촉 및 비판촉 수량과 수익에 대한 고객 및 제품 그룹별 평가를 비롯하여 고객 이익 및 손실을 개략적으로 확인할 수 있습니다. 주요 계정 계획은 주요 계정 관리자가 거래 경비를 최적화하기 위해 거래 판촉 전략을 계획하고 협업 판매 계획을 제공하는 데 도움이 됩니다. 주요 계정 관리자 또는 판매 관리자는 기준선 계획 및 판촉 계획을 사용하여 차이 분석을 수행하고 실행 중인 거래 판촉으로 인한 상승(판매 수량 또는 수익에 대한 영향)을 확인할 수 있습니다.

주요 계정 계획에서는 다음 태스크를 수행합니다.

- 기준선 계획을 수행합니다. 주요 계정 및 제품 세그먼트별로 예측을 실행하고, 가정 시나리오 모델링을 수행하고, 조정을 수행합니다.
- 그런 다음, 기준선 계획에서 다양한 가격, 배치 및 제품 변형 같은 작성 블록을 사용하여 추가 비판촉 판매 계획 조정을 파악합니다.
- 그다음에는 거래 판촉 활동을 추가, 분석, 조정하여 전략적으로 타겟과 계획 간 차이를 해소하고 고객 및 COGS에 지정된 추가 계약 측정항목을 비롯한 계정, 거래 경비, 이익 및 손실에 대한 각 판촉의 증분 상승 수량을 확인함으로써 고객 이익 및 손실을 전체적으로 파악합니다.
- 마지막으로, 수량 및 수익 계획을 검토하고 거래 경비 및 과거 판촉을 분석하여 주요 계정 계획 및 기타 판매 계획 결정 내용을 알립니다.

주요 기능은 다음과 같습니다.

- 기본 제공 Predictive Planning을 비롯한 기준선 계획
- Quota Planning과 통합하여 타겟에 도입
- 차이 분석 타겟 및 기준선 비교
- 거래 판촉 계획
	- 지정된 상승에 따라 해당 월에 대해 수량 및 거래 경비를 도출하는 날짜별 판촉 계획
	- 판촉 가정
	- 변동 경비. 이러한 계산에서는 변동 비용을 가져와서 판촉 기간 수량에 적용합니다.
	- 판촉 계획 사용 사례
		- 여러 기간에 걸친 판촉
		- \* 단일 제품 또는 여러 제품에 대한 판촉
		- \* 특정 기간의 동일 제품에 대한 여러 판촉

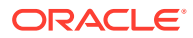

- \* 겹치는 날짜가 있는 동일 제품에 대한 여러 판촉
- 제품별 상승 조정
- <span id="page-13-0"></span>• 거래 경비 요약과 상승 및 수익에 대한 ROI
- 고객 이익 및 손실
	- 고객 및 제품 그룹별
	- 수익 및 상승 수익
	- 거래 경비 변동 및 고정
	- COGS
	- 계약 측정항목
- 분석
	- KPI 및 시각화 기능이 포함된 개요 대시보드
	- 고객/제품/지역 계층의 판촉 및 비판촉 수량
	- 주요 계정 요약

주요 계정 계획에서는 판매 계획을 거래 판촉 마케팅 캠페인과 연결하여 판매 수량 또는 수익을 높입니다. 주요 계정 계획의 이점은 다음과 같습니다.

- 고객 및 제품 그룹에 대해 거래 판촉 같은 데이터 기반 판매 계획이 포함된 정확도와 신뢰도가 높은 예측을 제공합니다.
- 협업을 촉진하고 책임감을 고취시킵니다.
- 거래 판촉 효과를 분석하여 적절한 프로모션 전략을 평가하는 데 도움이 됩니다.
- 다양한 판촉 전략을 평가할 가정 시나리오 계획을 제공합니다.
- 여러 스프레드시트를 관리해야 하는 어려움을 줄여줍니다.
- 강력한 Planning 플랫폼 및 Sales Cloud와의 통합 기능을 기반으로 확장 가능한 프레임워크를 제공합니다.

**비디오**

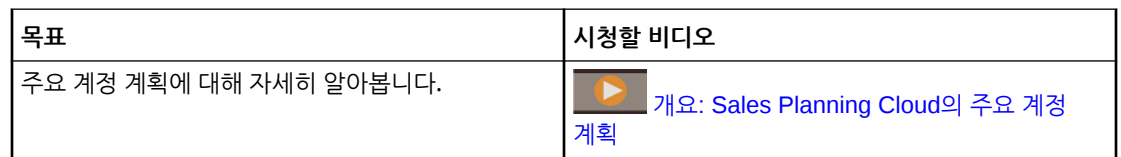

# Sales Planning에 대한 자세한 정보

Sales Planning 및 관련 서비스에 대한 자세한 정보나 도움말을 보려면 다음 리소스를 사용하십시오.

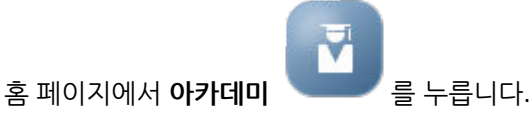

- 도움말을 보려면 화면의 오른쪽 위에서 사용자 아이콘 옆에 있는 화살표를 누른 다음 **도움말**을 누릅니다.
- 관련 가이드를 참조하십시오. 관련 [가이드를](#page-14-0) 참조하십시오.

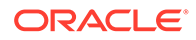

# <span id="page-14-0"></span>관련 가이드

Sales Planning 작업에 대한 자세한 내용은 다음 관련 가이드를 참조하십시오.

Sales Planning은 다양한 Oracle Enterprise Performance Management Cloud 구성요소에서 지원됩니다.

**시작하기**

Sales Planning 사용을 시작하려면 다음 가이드를 참조하십시오.

- 관리자용 [시작하기](https://docs.oracle.com/en/cloud/saas/enterprise-performance-management-common/cgsad/index.html)
- 사용자용 [시작하기](https://docs.oracle.com/en/cloud/saas/enterprise-performance-management-common/cgsus/index.html)
- [Oracle Smart View for Office\(Mac](https://docs.oracle.com/en/cloud/saas/enterprise-performance-management-common/svimb/index.html) 및 브라우저) 배포 및 관리
- [EPM Center of Excellence](https://docs.oracle.com/en/cloud/saas/enterprise-performance-management-common/epmce/index.html) 생성 및 실행
- [Oracle Cloud Enterprise Performance Management](https://docs.oracle.com/en/cloud/saas/enterprise-performance-management-common/cgsda/index.html)용 Digital Assistant 시작하기
- [Oracle Enterprise Performance Management Cloud](https://docs.oracle.com/en/cloud/saas/enterprise-performance-management-common/tsepm/op_procs_intro_heading.html) 작업 가이드

Sales Planning의 기능과 유연성을 확장하려면 다음 가이드를 참조하십시오. 관련 가이드에 설명된 일부 기능은 Sales Planning에서 사용할 수 있는 기능과 다를 수도 있습니다. 예를 들어 Sales Planning은 클래식 차원 편집기를 허용하지 않습니다.

#### **설계**

- [Calculation Manager](https://docs.oracle.com/en/cloud/saas/enterprise-performance-management-common/ecalc/index.html)를 사용하여 디자인(Groovy 규칙 디자인과 관련된 정보)
- [Oracle Enterprise Performance Management Cloud](https://docs.oracle.com/en/cloud/saas/enterprise-performance-management-common/frweb/index.html)용 Financial Reporting Web [Studio](https://docs.oracle.com/en/cloud/saas/enterprise-performance-management-common/frweb/index.html)로 디자인
- [Oracle Enterprise Performance Management Cloud](https://docs.oracle.com/en/cloud/saas/enterprise-performance-management-common/dmepr/)용 Reports로 디자인

#### **사용자**

- [계획](https://docs.oracle.com/en/cloud/saas/planning-budgeting-cloud/pfusu/index.html) 작업
- **[Smart View](https://docs.oracle.com/en/cloud/saas/enterprise-performance-management-common/svuuc/index.html) 작업**
- [Oracle Smart View for Office\(Mac](https://docs.oracle.com/en/cloud/saas/enterprise-performance-management-common/svumb/index.html) 및 브라우저) 작업
- Smart View에서 [Predictive Planning](https://docs.oracle.com/en/cloud/saas/planning-budgeting-cloud/csppu/index.html) 작업
- [Oracle Enterprise Performance Management Cloud](https://docs.oracle.com/en/cloud/saas/enterprise-performance-management-common/frafu/index.html)용 Financial Reporting 작업
- [Oracle Enterprise Performance Management Cloud](https://docs.oracle.com/en/cloud/saas/enterprise-performance-management-common/umepr/)용 Reports 작업
- [접근성](https://docs.oracle.com/en/cloud/saas/enterprise-performance-management-common/acgui/index.html) 가이드

#### **관리**

- [Planning](https://docs.oracle.com/en/cloud/saas/planning-budgeting-cloud/pfusa/index.html) 관리
- [데이터](https://docs.oracle.com/en/cloud/saas/enterprise-performance-management-common/diepm/index.html) 통합 관리
- [Data Management](https://docs.oracle.com/en/cloud/saas/enterprise-performance-management-common/erpia/index.html) 관리
- [액세스](https://docs.oracle.com/en/cloud/saas/enterprise-performance-management-common/pappm/index.html) 제어 관리
- [마이그레이션](https://docs.oracle.com/en/cloud/saas/enterprise-performance-management-common/epmss/index.html) 관리
- [EPM Automate](https://docs.oracle.com/en/cloud/saas/enterprise-performance-management-common/cepma/index.html) 작업

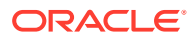

<span id="page-15-0"></span>• [타사](https://docs.oracle.com/en/cloud/saas/enterprise-performance-management-common/ethrd/index.html) 승인

**개발**

- Groovy 규칙에 대한 [Java API](https://docs.oracle.com/en/cloud/saas/enterprise-performance-management-common/groov/index.html) 참조서
- **[REST API](https://docs.oracle.com/en/cloud/saas/enterprise-performance-management-common/prest/index.html)**
- [Smart View for Office](https://docs.oracle.com/en/cloud/saas/enterprise-performance-management-common/svdcl/index.html) 개발자 가이드

## Sales Planning 탐색

Sales Planning에서 탐색하는 데 유용한 다음 팁을 검토해보십시오.

- 홈 페이지를 나간 후 다시 홈 페이지로 돌아가려면 왼쪽 위에 있는 오라클 로고(또는 사용자정의 로고)나 홍( <sup>14</sup>) 아이콘을 누릅니다.
- 네비게이터에서 추가 관리자 태스크를 보려면 Oracle 로고(또는 사용자정의 로고) 옆에 있는 가로 막대 $\left| \begin{array}{c} \blacksquare \ \blacksquare \ \blacksquare \ \blacksquare \end{array} \right|$  누릅니다.
- 대시보드 맨 위에 있는 표시/숨기기 도구 모음을 눌러 대시보드를 전체 화면으로 확장합니다. 기본 보기로 돌아가려면 다시 누릅니다.
- 양식 또는 대시보드의 오른쪽 위를 커서로 가리켜 컨텍스트에 맞는 옵션 메뉴(예: 작업, 저장, 새로고침, 설정, 최대화 )를 표시합니다.
- 하위 구성요소에서 가로 및 세로 탭을 사용하여 태스크와 범주를 전환합니다.

예를 들어 Quote Planning **타겟 설정** 구성요소에서 세로 탭을 사용하여 개요 대시보드 검토, 타겟 할당량 설정, 예측 계획 수행 간에 전환합니다. 세로 탭은 사용으로 설정된 기능에 따라 다릅니다. 가로 탭을 사용하여 태스크 내 범주를 전환합니다. 예를 들어 **타겟 설정**에서 전체 타겟 설정과 제품별 타겟 조정 간에 선택합니다.

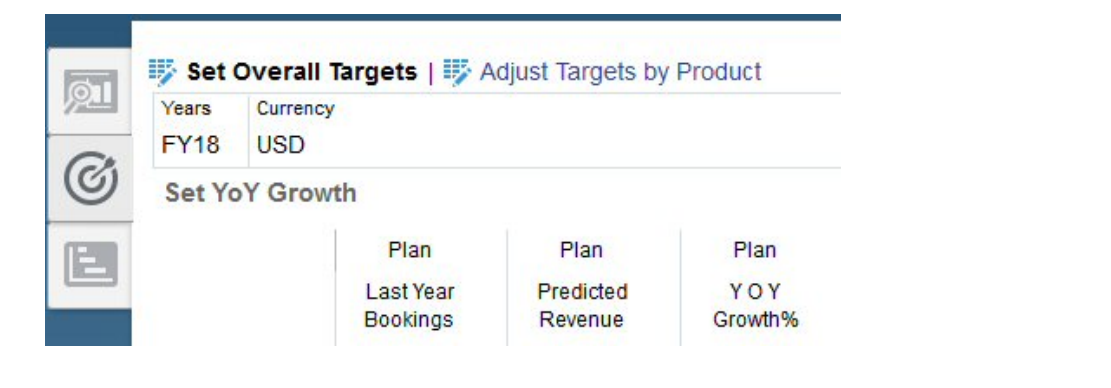

아이콘은 데이터 입력이 아닌 데이터 검토를 위한 보고 양식을 나타냅니다. 아이콘은 양식이 계획 세부정보 입력을 위한 데이터 입력 양식임을 나타냅니다.

# Smart View 작업

Sales Planning을 포함한 Oracle Enterprise Performance Management Cloud 서비스를 위해 특별히 디자인된 일반 Microsoft Office 인터페이스를 제공하는 Oracle Smart View for Office

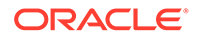

Smart View는 **설정 및 작업** 메뉴에서 다운로드할 수 있습니다. Smart View 다운로드 및 연결에 대한 자세한 내용은 사용자용 [Oracle Enterprise Performance Management Cloud](https://docs.oracle.com/en/cloud/saas/enterprise-performance-management-common/cgsus/index.html) [시작하기를](https://docs.oracle.com/en/cloud/saas/enterprise-performance-management-common/cgsus/index.html) 참조하십시오.

Smart View에서 Sales Planning을 사용하는 경우 **계획 시트**에서 양식에 액세스합니다. 예를 들어 Smart View의 Quote Planning에서 할당량 타겟을 설정하려면 **할당량 - 계획 시트**, **할당량 - 타겟 설정**, **OQP\_Set\_Target** 순으로 선택합니다.

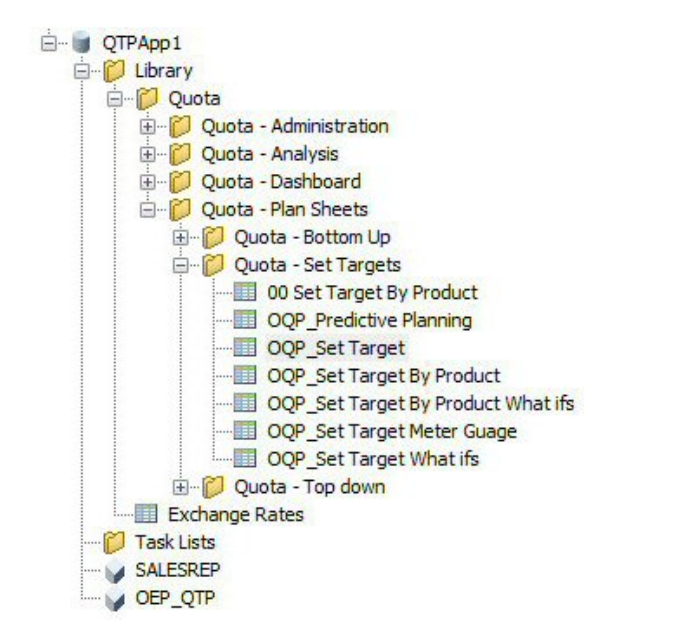

Smart View 작업에 대한 자세한 내용은 [Oracle Smart View for Office](https://docs.oracle.com/en/cloud/saas/enterprise-performance-management-common/svuuc/toc.htm) 작업을 참조하십시오.

**비디오**

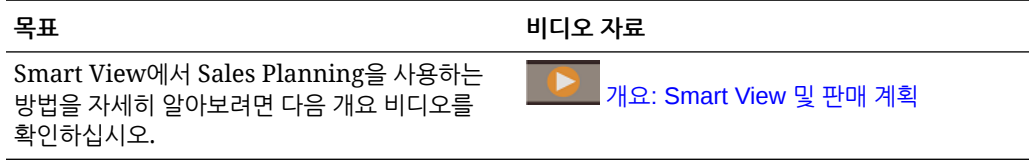

#### **자습서**

자습서는 주제에 대해 학습하는 데 도움이 되는 순서 지정된 비디오 및 문서와 지침을 제공합니다.

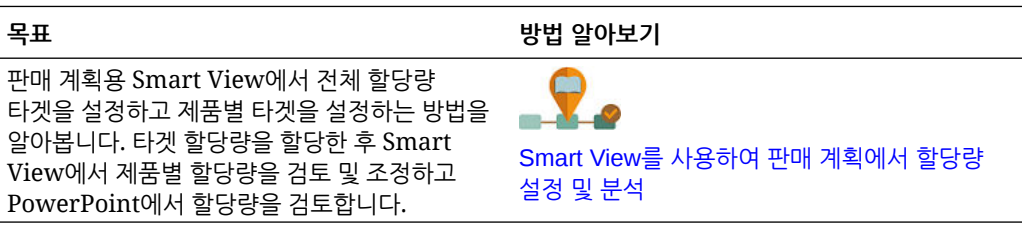

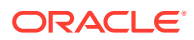

## <span id="page-17-0"></span>Sales Planning의 보고

#### **자습서**

자습서는 주제에 대해 학습하는 데 도움이 되는 순서 지정된 비디오 및 문서와 지침을 제공합니다.

#### **표 2-1 자습서**

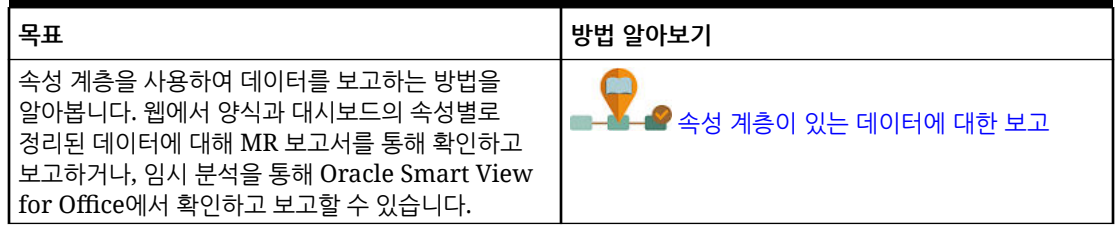

#### Reports 보고 솔루션 작업

Reports는 Sales Planning에서 함께 사용할 수 있으며, 결국 Financial Reporting을 대체합니다. Reports는 사용자에게 친숙한 강력한 보고서 개발 프레임워크와 풍부한 기능을 갖춘 보고서 뷰어 환경을 제공합니다.

Reports에는 장부 및 버스팅도 포함되어 있습니다. 장부는 하나 이상의 보고서, 장부, 기타 문서를 그룹화하여 단일 PDF 출력을 생성하는 기능을 제공합니다. 버스팅 기능을 사용하면 동일한 데이터 소스의 단일 차원에 있는 둘 이상의 멤버에 대해 단일 보고서 또는 장부를 실행하고 각 멤버의 PDF 출력을 게시할 수 있습니다. 버스팅 정의를 스케줄링된 작업으로 스케줄링할 수 있습니다.

보고서, 장부, 버스팅 정의는 장부와 버스팅에서 사용되고 생성된 문서와 함께 저장소에 저장됩니다. 예를 들어 장부에 삽입된 MS Word 및 PDF 문서와 버스팅 정의에 사용된 CSV 파일은 버스팅 정의에 따라 생성된 PDF 파일과 같이 저장됩니다.

모든 보고서 또는 개별 보고서를 마이그레이션할 수 있는 현재 위치 마이그레이션을 사용하거나 탐색 저장소에서 로컬로 익스포트된 Financial Reporting 보고서 파일을 임포트하여 Financial Reporting 보고서를 Reports로 마이그레이션할 수 있습니다. 마이그레이션하면 원래 보고서에서 가능한 한 많은 요소가 상응하는 Reports 요소로 변환됩니다. 그러나 두 솔루션 간에는 차이가 있으며, 두 솔루션에 모든 요소가 있는 것은 아닙니다. 원본 보고서와 동등한 보고서를 생성하기 위해 보고서를 마이그레이션한 후 특정 요소를 수정해야 할 수도 있습니다.

정확한 날짜는 아직 미정이지만 Financial Reporting에서 Reports로 콘텐츠를 마이그레이션할 충분한 시간이 경과한 후 Financial Reporting은 결국 제거될 예정입니다.

차세대 Reports를 보려면 홈 페이지에서 **보고서**를 누른 다음, 페이지 왼쪽에 있는 **보고서** 탭

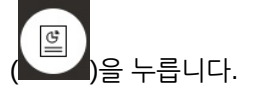

자세한 내용은 다음을 참조하십시오.

- [Oracle Enterprise Performance Management Cloud](https://docs.oracle.com/en/cloud/saas/enterprise-performance-management-common/umepr/)용 Reports 작업
- [Oracle Enterprise Performance Management Cloud](https://docs.oracle.com/en/cloud/saas/enterprise-performance-management-common/dmepr/)용 Reports로 디자인

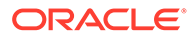

### <span id="page-18-0"></span>레거시 재무 보고서 작업

Sales Planning은 PDF, HTML 및 Excel 형식으로 동적 및 대화식 보고서를 빠르게 생성할 수 있는 포괄적인 보고서 작성 솔루션을 제공합니다. 실시간 데이터를 기반으로 한 정확하고 시기적절한 보고서는 영업 조직의 여러 레벨에서 계획 수립 및 의사 결정을 수행하는 데 매우 중요합니다.

보고서 디자이너의 그래픽 인터페이스에서는 객체를 사용하여 보고서 프레임워크를 빠르게 디자인할 수 있습니다. 광범위한 형식 지정 및 디자인 옵션을 사용하면 보고서 레이아웃을 최대한 제어할 수 있습니다.

고급 사용자는 보고서 디자이너를 사용하여 보고서 정의를 빌드합니다. 고급 사용자는 이러한 보고서 정의를 사용하여 보고서를 생성하는 조회자에게 액세스 권한을 지정합니다.

예를 들어 영업 관리자는 보고서 정의를 디자인하여 제품, 계정 또는 지역을 기반으로 할당량 달성 성과를 분석할 수 있습니다. 지역 관리자는 이 정의를 사용하여 다양한 기준을 기반으로 보고서를 생성할 수 있습니다.

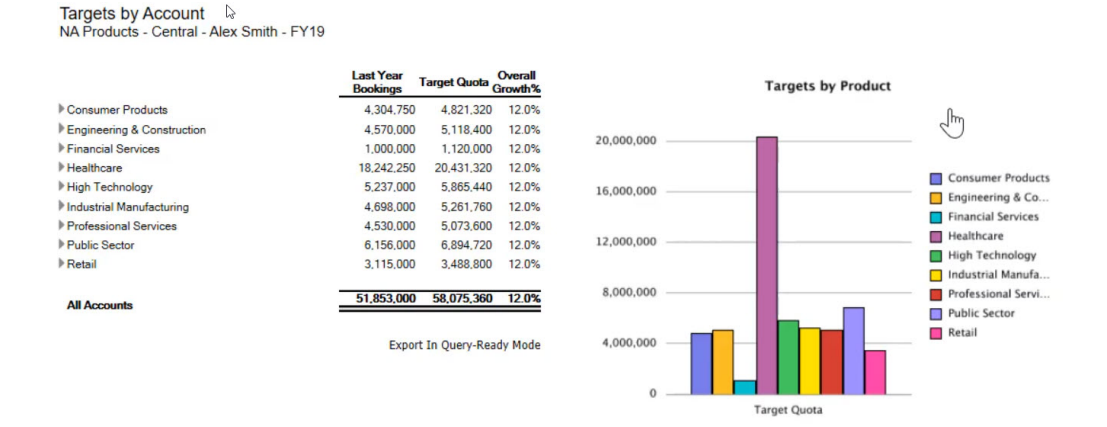

보고서 디자이너를 사용하여 빌드된 보고서 정의는 보고서에서 실시간 데이터를 검색하는 데 프레임워크 역할을 합니다.

Reporting Web Studio에서는 그리드, 차트, 텍스트 상자, 이미지 등의 객체를 삽입, 위치 지정, 사용자정의하여 보고서를 디자인할 수 있습니다.

Reporting Web Studio에서는 다음을 제공합니다.

- 다양한 차트 유형
- 동적 멤버 선택
- 정렬
- 조건부 서식 및 제외
- 확대/축소 및 세부정보로 드릴
- 보고서 링크
- 다음과 같은 데이터 소스 기능:
	- 지원 세부정보
	- 셀 텍스트 및 파일 첨부파일

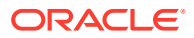

– 소스 데이터로 드릴

언제든지 보고서 디자이너에서 보고서를 미리보고 시간 특정 스냅샷으로 저장할 수 있습니다.

보고서가 디자인되면 지역 또는 작업 관리자와 같은 조회자가 HTML, PDF 또는 Excel 형식으로 보고서를 보고 상호 작용할 수 있습니다. 조회자가 차원 멤버를 선택하여 보고서 데이터에 대한 기준을 지정할 수 있습니다. 또한, 확대/축소 및 드릴을 통해 자세한 정보에 액세스할 수 있고 보고서를 다운로드할 수 있습니다.

보고서를 디자인하려면 네비게이터( )에서 **Reporting Web Studio**를 누릅니다.

보고서로 작업하려면 홈 페이지에서 **보고서**를 누른 다음, 페이지 왼쪽에 있는 **재무 보고서** 탭

 $E_5$  $\Delta$ )을 누릅니다.

자세한 내용은 다음을 참조하십시오.

- [Oracle Enterprise Performance Management Cloud](https://docs.oracle.com/en/cloud/saas/enterprise-performance-management-common/frweb/index.html)용 Financial Reporting Web Studio로 [디자인](https://docs.oracle.com/en/cloud/saas/enterprise-performance-management-common/frweb/index.html).
- [Oracle Enterprise Performance Management Cloud](https://docs.oracle.com/en/cloud/saas/enterprise-performance-management-common/frafu/index.html)용 Financial Reporting 작업

**비디오**

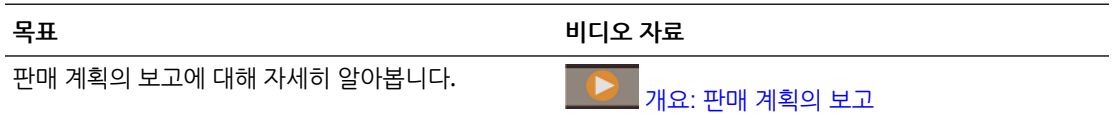

**자습서**

자습서는 주제에 대해 학습하는 데 도움이 되는 순서 지정된 비디오 및 문서와 지침을 제공합니다.

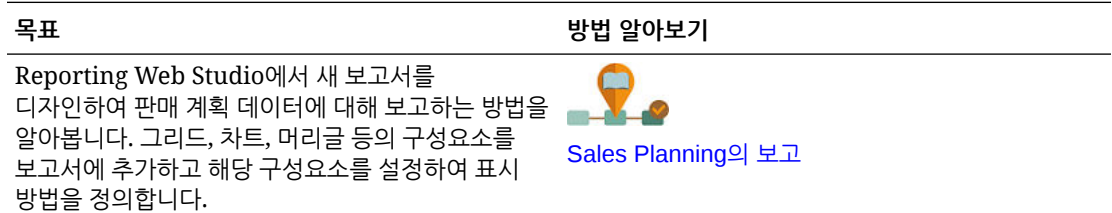

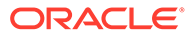

#### <span id="page-20-0"></span>**참조:**

- Quote Planning 방법 Quote Planning에서는 타겟 할당량 할당을 위해 세 가지 방법을 지원합니다.
- [태스크](#page-21-0) 개요 Quote Planning에서 수행할 태스크를 검토합니다. 일반적으로 다음 순서로 태스크를 수행합니다.
- [사용자](#page-22-0) 변수 설정 각 플래너는 이 항목에 설명된 사용자 변수를 설정해야 합니다.
- [할당량](#page-24-0) 타겟 설정 할당량 타겟 설정은 할당량 계획 프로세스의 첫번째 단계입니다.
- [하향식](#page-29-0) 계획 수행 타겟 할당량이 설정되면 하향식 계획을 사용하여 타겟 할당량을 할당합니다.
- [상향식](#page-34-0) 계획 수행 상향식 계획은 하향식 계획 외에 수행되는 협업 방식입니다.
- [할당량](#page-38-0) 계획 분석 Quote Planning **분석** 구성요소는 할당량 계획에 대한 통찰력을 얻을 수 있는 사전 정의된 대시보드를 제공합니다.

# Quote Planning 방법

Quote Planning에서는 타겟 할당량 할당을 위해 세 가지 방법을 지원합니다.

- 하향식 계획 계층의 최상위 레벨에서 차원 계층의 각 하위 레벨 방향으로 전체 계층에서 타겟 할당량을 할당합니다. 타겟 설정이 중앙 집중화되어 있는 경우 이 방법을 사용합니다.
- 워터폴 계획 계층의 최상위 레벨에서 차원 계층의 각 하위 레벨 방향으로 한 단계씩 타겟 할당량을 할당합니다. 계층의 각 레벨은 다음 하위 레벨로 타겟 할당량을 푸시하기 전에 검토 및 조정을 수행합니다. 타겟 설정이 지역 또는 비즈니스 라인 판매 리더의 입력으로 분산되어 있는 경우 이 방법을 사용합니다. 워터폴 계획의 이점 중 하나는 판매 관리자가 수행한 조정이 하급자에게 표시되지 않는 것입니다. 하급자에게는 조정된 타겟 할당량만 표시됩니다.
- 상향식 하향식 계획 외에 수행되는 협업 방식입니다. 하향식 할당이 완료된 후 최하위 레벨부터 시작하여 계층의 각 레벨에서 해당 타겟 할당량을 검토하고, 해당 할당량 약정을 입력하고, 계층의 다음 상위 레벨로 푸시합니다.

관리자가 애플리케이션을 구성한 방법에 따라 다음을 수행할 수 있습니다.

- 하향식 또는 워터폴 계획 외에 상향식 계획을 수행한 후 결과를 비교하십시오.
- 영역 또는 리소스별로 계획합니다.
- 기본 타겟 할당량 외에 오버레이 타겟 할당량을 계획합니다.

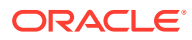

### <span id="page-21-0"></span>태스크 개요

Quote Planning에서 수행할 태스크를 검토합니다. 일반적으로 다음 순서로 태스크를 수행합니다.

- **1.** 사용자 변수를 설정합니다. [사용자](#page-22-0) 변수 설정을 참조하십시오.
- **2.** 모든 지역 또는 모든 리소스 레벨에서 다음 계획 연도의 할당량 타겟을 설정합니다. 이 태스크는 판매 관리 또는 판매 운영에서 수행하는 경우가 많습니다. [할당량](#page-24-0) 타겟 설정을 참조하십시오.
- **3.** 필요한 경우 제품별로 타겟 할당량을 조정합니다. [제품별](#page-27-0) 타겟 조정을 참조하십시오.
- **4.** 다음 방법 중 하나로 타겟 할당량을 미세 조정하고 원하는 경우 타겟 할당량 계획의 수정된 결과를 사용합니다.
	- 예측 계획을 사용하여 향후 값을 예측하고 선택적으로 예측 값을 계획에서 사용합니다. 타겟 [할당량](#page-28-0) 값 예측을 참조하십시오.
	- 최선 사례, 최악 사례 및 보수적 사례에 대한 다양한 시나리오를 분석하여 가정 계획을 수행하고 선택적으로 이러한 시나리오 중 하나를 계획으로 사용합니다. [타겟](#page-27-0) [할당량에](#page-27-0) 대한 가정 분석 수행을 참조하십시오.
- **5.** 최상위 레벨 타겟 할당량이 설정되면 하향식 계획을 사용하여 타겟 할당량을 할당하고 필요한 조정을 수행합니다. [하향식](#page-29-0) 계획 수행을 참조하십시오. 사용가능 계획 유형은 관리자가 애플리케이션을 설정하는 방법을 기반으로 합니다.
	- 하향식 계획은 [할당](#page-30-0) 수행을 참조하십시오. 계층 전체의 모든 하위 레벨로 타겟 할당량을 푸시하는 단일 단계 프로세스입니다.
	- 하향식 워터폴 계획은 [워터폴](#page-31-0) 할당 수행을 참조하십시오. 반복적 프로세스입니다. 계층의 각 레벨은 할당된 타겟 할당량을 검토하고 조정한 후 계층의 다음 하위 레벨로 할당을 푸시할 수 있습니다.

#### **주:**

**타겟 설정**에서 전체 타겟 할당량을 조정하는 경우 타겟 할당량을 다시 할당해야 합니다.

**6.** 회사에서 상향식 계획을 사용하는 경우 하향식 계획을 완료한 후 상향식 계획을 수행합니다. 계층의 각 레벨은 최하위 레벨부터 시작하여 할당된 할당량을 검토하고, 필요한 조정을 수행하고, 검토 및 승인을 위해 계층의 다음 상위 레벨로 할당량을 푸시합니다. [상향식](#page-34-0) 계획 수행을 참조하십시오.

상향식 할당량 계획은 반복적 프로세스일 수 있으며, 판매 담당자가 해당 관리자에게 타겟 할당량을 제출하면 관리자는 조정을 수행하고 판매 담당자는 검토하여 다시 제출합니다. Quote Planning에서는 타겟 버전과 상향식 버전 두 가지로 숫자를 유지관리합니다.

- **7.** 비즈니스에 필요한 경우 최종 타겟 할당량을 채우기로 조정합니다. 계층의 최상위 또는 최상위에 가까운 사용자가 일반적으로 이 태스크를 수행합니다. [채우기로](#page-33-0) 할당량 타겟 [조정을](#page-33-0) 참조하십시오.
- **8.** 제공된 차트, 대시보드 및 인포릿을 사용하여 타겟 할당량을 분석합니다. 하향식 및 상향식 계획을 둘 다 수행하는 경우 결과를 비교할 수 있습니다. [할당량](#page-38-0) 계획 분석을 참조하십시오.

ORACLE

<span id="page-22-0"></span>**9.** 보고서로 작업합니다. [Sales Planning](#page-17-0)의 보고, [Oracle Enterprise Performance Management](https://docs.oracle.com/en/cloud/saas/enterprise-performance-management-common/frweb/index.html) Cloud용 [Financial Reporting Web Studio](https://docs.oracle.com/en/cloud/saas/enterprise-performance-management-common/frweb/index.html)로 디자인 및 [Oracle Enterprise Performance](https://docs.oracle.com/en/cloud/saas/enterprise-performance-management-common/frafu/index.html) Management Cloud용 [Financial Reporting](https://docs.oracle.com/en/cloud/saas/enterprise-performance-management-common/frafu/index.html) 작업을 참조하십시오.

시작하려면 홈 페이지에서 **Quote Planning**( )을 누르고 구성요소를 선택합니다.

**주:** 관리자가 사용으로 설정한 항목에 따라 이 섹션에 설명된 기능 중 일부가 표시되지 않을 수 있으며, 비즈니스용으로 설정된 항목에 따라 네비게이션 플로우가 다르게 표시될 수 있습니다.

#### **표 3-1 Quote Planning 태스크**

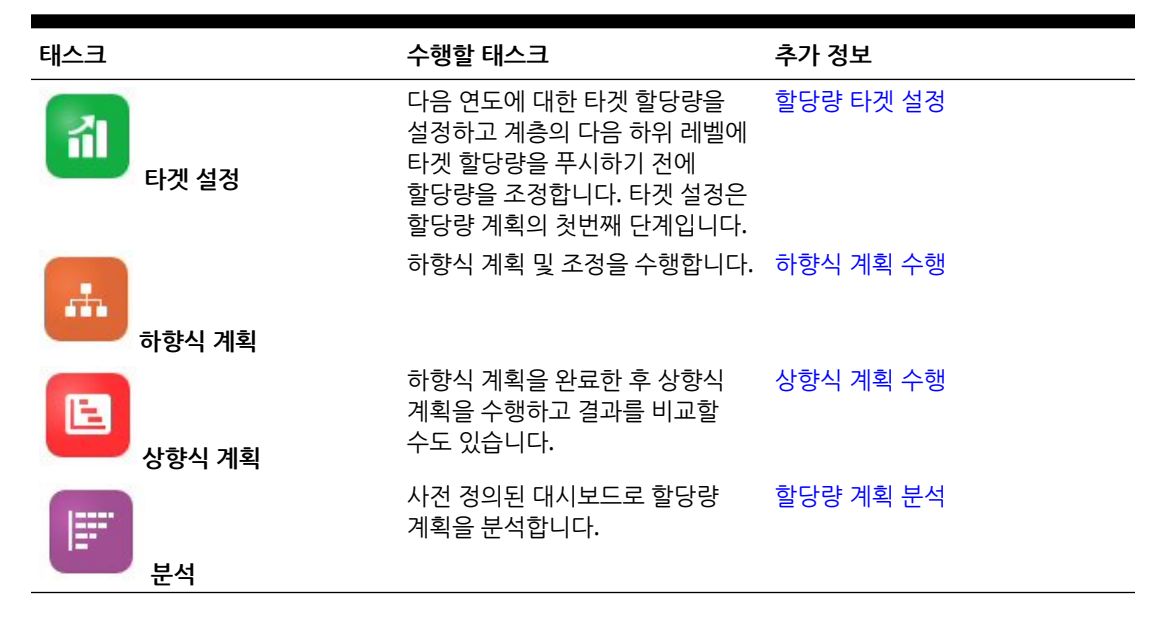

#### **자습서**

자습서는 주제에 대해 학습하는 데 도움이 되는 순서 지정된 비디오 및 문서와 지침을 제공합니다.

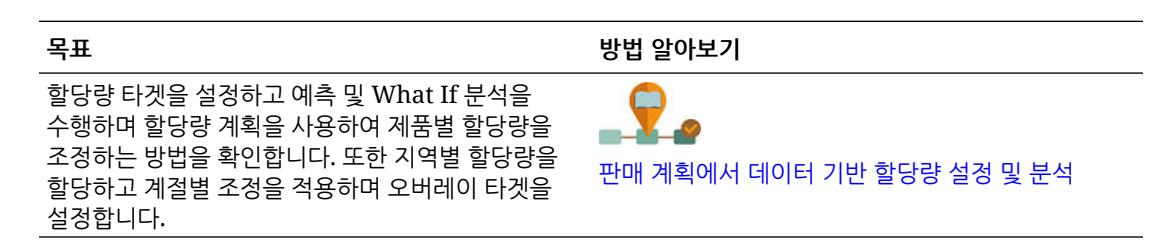

# 사용자 변수 설정

각 플래너는 이 항목에 설명된 사용자 변수를 설정해야 합니다.

사용자 변수는 양식 및 대시보드에 대한 컨텍스트를 정의합니다.

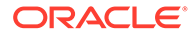

3-4

• 판매 담당자 지역 - 일반적으로 판매 담당자가 상향식 계획에 사용합니다. • 시나리오 - 시나리오를 선택합니다. • 영역 - 일반적으로 판매 관리자 및 판매 VP의 주요 프로세스에 사용됩니다. **3.** 고급 판매 예측을 사용으로 설정한 경우 다음 사용자 변수에 대한 멤버를 선택합니다.

) 순으로 누릅니다.

(

 $\circ$ ිලා

• 오버레이 영역 - 오버레이 영역에 일반적으로 사용됩니다.

• 통화 - 입력 통화를 선택합니다.

**1.** 홈 페이지에서 **툴**( ), **사용자 환경설정**

각 변수의 현재 선택된 멤버가 나열됩니다.

• 계정 - 계정을 선택합니다.

• 제품 - 제품을 선택합니다.

• 기간 세분성 - 예측, 보고 및 분석에 적용 가능한 세분성을 선택합니다. 주별 레벨에서 예측하려면 **주별 계획**을 선택합니다. 월별 레벨에서 예측하려면 **연 총계**를 선택합니다.

**사용자 변수** 탭에는 관리자가 각 차원에 대해 설정한 사용자 변수가 나열되고 **멤버**에는

**2.** Quota Planning을 사용으로 설정한 경우 다음 사용자 변수에 대한 멤버를 선택합니다.

- 예측 시나리오 사용으로 설정된 기능과 예측을 수행하려는 방법에 따라 **예측** 또는 **연속 예측**을 선택합니다.
- 보고 통화 보고 통화를 선택합니다.
- 예측 버전 자세한 예측을 작성하는 경우 **상향식 작업**을 선택합니다.
- 연도 일반적으로 현재 연도를 선택합니다. 대부분의 양식에서는 **OEP\_CurYr**(현재 연도)에 설정된 대체 변수를 사용하지만 예를 들어 미래 연도를 표시하도록 다른 연도를 선택할 수도 있습니다.
- 계정 세그먼트 상세 분석에 사용할 계정 세그먼트를 선택합니다.
- 제품군 상세 제품 분석에 사용할 제품을 선택합니다.
- 지역 또는 리소스 포커스를 맞출 지역 또는 리소스를 선택합니다.
- 동인 단위 또는 평균 판매 가격과 같이 애플리케이션에 설정된 항목에 따라 분석할 측정항목(또는 측정항목 세트의 상위 멤버)을 선택합니다. 제품 차원이 사용으로 설정된 경우 **OGS\_Product Measure**를 선택합니다.
- **4.** 주요 계정 계획을 사용으로 설정한 경우 다음 사용자 변수에 대한 멤버를 선택합니다.
	- 계정 세그먼트 기본값이 되어야 하는 고객 세그먼트 또는 주요 계정을 선택합니다.
	- 기간 세분성 데이터에 대해 표시할 기간을 선택합니다.
	- 제품군 계획 대상으로 할 기본 제품 그룹을 선택합니다.
	- 보고 통화 계획에 사용할 통화를 선택합니다.
	- 지역 계획에 사용할 지역을 선택합니다. 예를 들어, 현재 지역 또는 판매 조직일 수 있습니다.

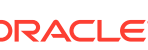

- <span id="page-24-0"></span>• 연도 - 기본적으로 표시할 연도를 선택합니다.
- 통화 계획에 사용할 통화를 선택합니다.
- 현재 판촉 표시할 기본 판촉을 선택합니다.
- 주요 계정 시나리오 계획할 계획 시나리오 또는 예측 시나리오를 선택합니다.
- 주요 계정 버전 계획할 버전을 선택합니다.
- **5. 저장**을 누릅니다.

# 할당량 타겟 설정

할당량 타겟 설정은 할당량 계획 프로세스의 첫번째 단계입니다.

타겟 할당량은 다음 연도에 대한 상위 레벨의 전략적 계획이며, 계층의 최상위 레벨인 모든 영역 또는 모든 리소스 레벨에 대해 설정됩니다. 일반적으로 판매 관리 또는 판매 운영에 있는 사용자에 의해 설정됩니다.

다음 연도에 대한 타겟 할당량을 설정하고 계층 하위에 타겟 할당량을 할당하기 전에 조정하십시오. 플래너는 하향식 또는 워터폴 계획을 수행하고 선택적으로 상향식 계획을 수행하여 계층 전체에 타겟 할당량을 할당합니다.

할당량 타겟은 다음과 같이 연간 레벨에서 설정됩니다.

- 지난해 대비 실제 값 증가를 기반으로 퍼센트로 설정
- 절대 수로 설정
- 예측을 실행하고 예측 값을 타겟으로 사용하여 설정

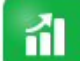

**타겟 설정** 구성요소( )에서는 여러 가지 방식으로 할당량 타겟을 설정할 수 있습니다.

사전 필수 조건: 관리자가 모든 영역 또는 리소스에 대해 이전 연도 예약/수익을 로드했으며 **실제 항목 처리** 규칙을 실행해야 합니다.

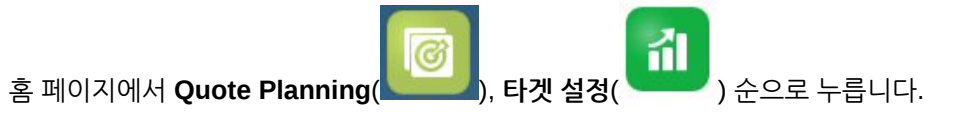

#### **표 3-2 할당량 타겟 설정**

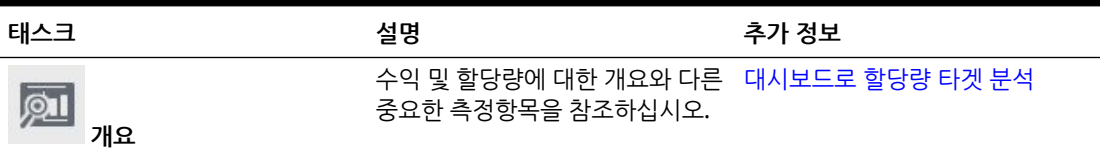

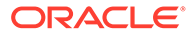

#### <span id="page-25-0"></span>**표 3-2 (계속) 할당량 타겟 설정**

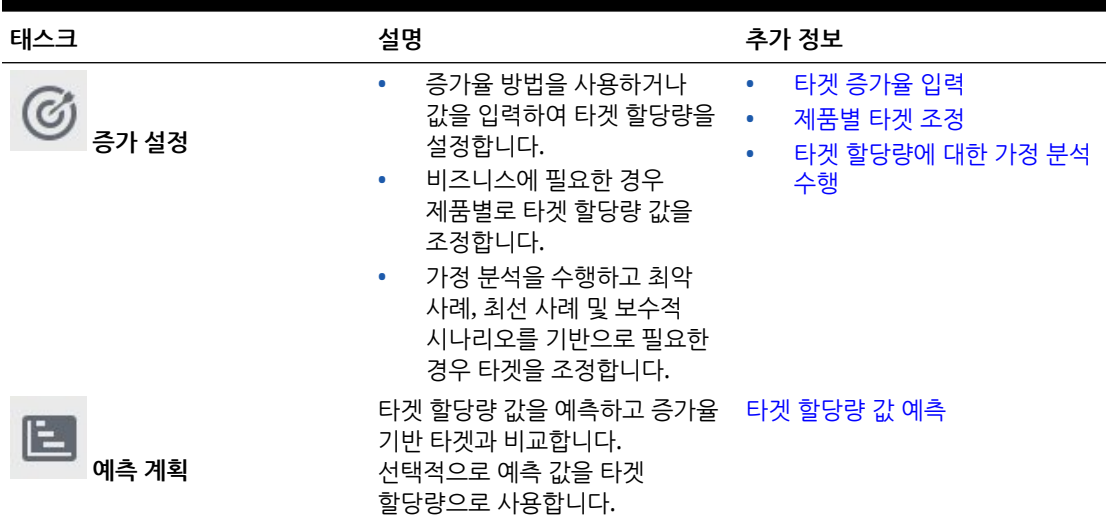

**자습서**

자습서는 주제에 대해 학습하는 데 도움이 되는 순서 지정된 비디오 및 문서와 지침을 제공합니다.

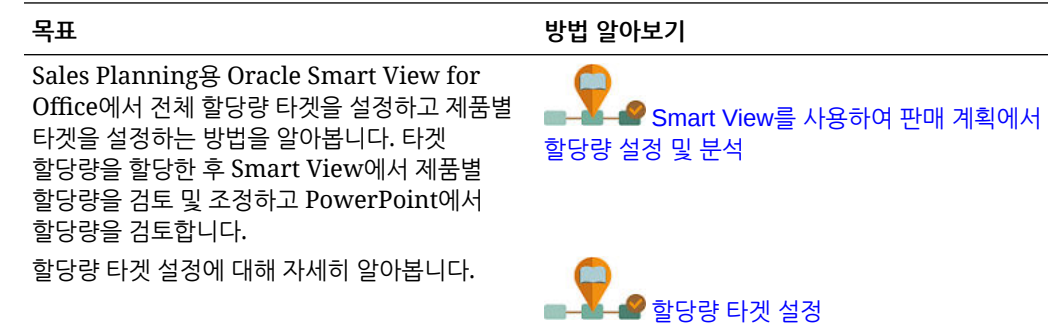

### 할당량 타겟 설정

할당량 타겟 설정은 할당량 계획 프로세스의 첫번째 단계입니다.

타겟 할당량은 다음 연도에 대한 상위 레벨의 전략적 계획이며, 계층의 최상위 레벨인 모든 영역 또는 모든 리소스 레벨에 대해 설정됩니다. 일반적으로 판매 관리 또는 판매 운영에 있는 사용자에 의해 설정됩니다.

다음 연도에 대한 타겟 할당량을 설정하고 계층 하위에 타겟 할당량을 할당하기 전에 조정하십시오. 플래너는 하향식 또는 워터폴 계획을 수행하고 선택적으로 상향식 계획을 수행하여 계층 전체에 타겟 할당량을 할당합니다.

할당량 타겟은 다음과 같이 연간 레벨에서 설정됩니다.

- 지난해 대비 실제 값 증가를 기반으로 퍼센트로 설정
- 절대 수로 설정
- 예측을 실행하고 예측 값을 타겟으로 사용하여 설정

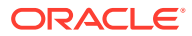

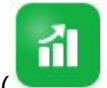

<span id="page-26-0"></span>EH겟 설정 구성요소( )에서는 여러 가지 방식으로 할당량 타겟을 설정할 수 있습니다.

사전 필수 조건: 관리자가 모든 영역 또는 리소스에 대해 이전 연도 예약/수익을 로드했으며 **실제 항목 처리** 규칙을 실행해야 합니다.

홈 페이지에서 **Quote Planning**( ), **타겟 설정**( ) 순으로 누릅니다.

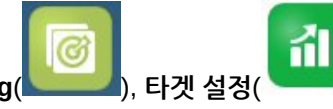

#### **표 3-3 할당량 타겟 설정**

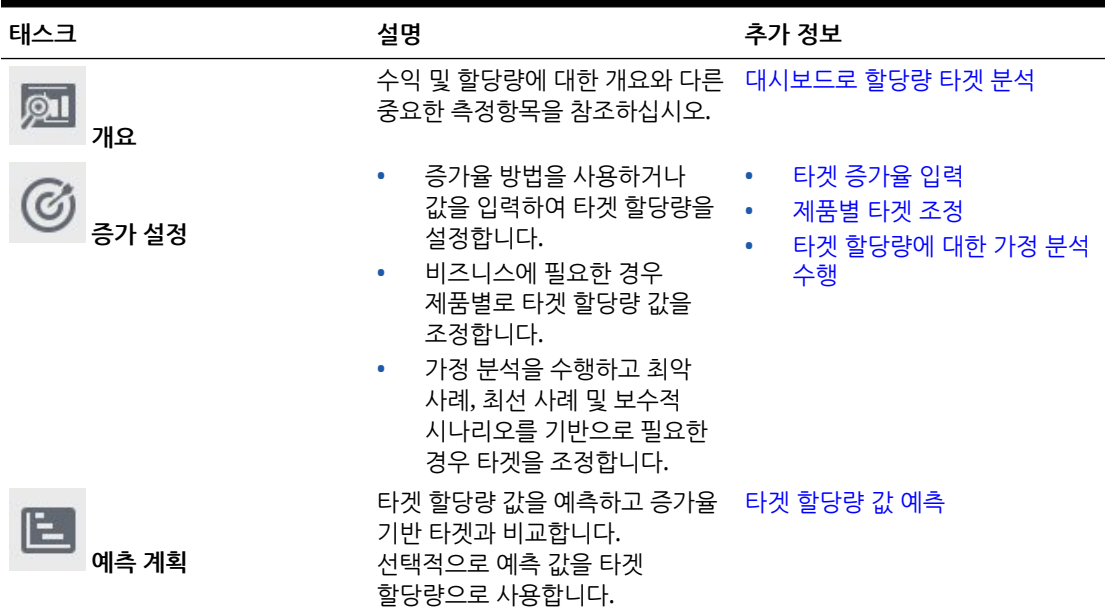

#### **자습서**

자습서는 주제에 대해 학습하는 데 도움이 되는 순서 지정된 비디오 및 문서와 지침을 제공합니다.

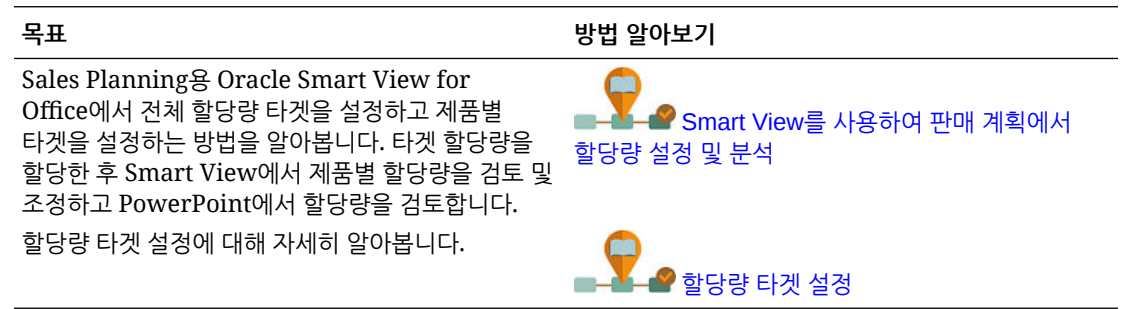

### 타겟 증가율 입력

예정된 계획 연도의 타겟 할당량을 입력합니다.

할당량 계획은 모든 영역 또는 모든 리소스 레벨에서 지난해 대비 실제 값 증가를 기반으로 다음 계획 연도에 대해 수행됩니다. 타겟 값을 직접 입력할 수도 있습니다.

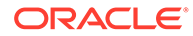

<span id="page-27-0"></span>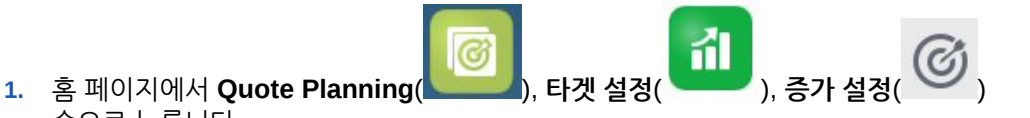

**2. YOY 증가 % 계획**에서 모든 영역 또는 모든 리소스에 대해 이전 연도의 수익에서 퍼센트 증가율을 입력하고 **저장**을 누릅니다. 또는 **타겟 할당량 계획**에 값을 입력할 수 있습니다. **YOY 증가 퍼센트 계획**이 계산됩니다. 타겟 할당량이 업데이트되고 차트 및 대시보드에 타겟 할당량이 반영됩니다. 담당자별 평균 할당량도 계산됩니다.

다음에는 타겟 할당량을 조정합니다.

순으로 누릅니다.

- 비즈니스에 필요한 경우 제품별로 타겟 할당량 값을 조정합니다. 제품별 타겟 조정을 참조하십시오.
- 가정 분석을 수행하고 최악 사례, 최선 사례 및 보수적 시나리오를 기반으로 필요한 경우 타겟을 조정합니다. 타겟 할당량에 대한 가정 분석 수행을 참조하십시오.
- 타겟 할당량 값을 예측하고 증가율 기반 타겟과 비교합니다. 선택적으로 계획에서 예측 값을 사용합니다. 타겟 [할당량](#page-28-0) 값 예측을 참조하십시오.

타겟 할당량이 준비되면 하향식 또는 워터폴 계획을 사용하여 할당합니다. [하향식](#page-29-0) 계획 [수행을](#page-29-0) 참조하십시오.

### 제품별 타겟 조정

제품별로 계획하는 경우 타겟 할당량 값을 제품별로 조정하여 타겟 할당량을 미세 조정할 수 있습니다.

처음에는 모든 제품에서 **전체 타겟 설정** 탭에 설정된 것과 전년 동기 대비 증가 퍼센트가 동일합니다. 비즈니스에 필요한 대로 제품별로 조정하십시오.

- 孟 **1.** 홈 페이지에서 **Quote Planning**( ), **타겟 설정**( ), **증가 설정**( ) 순으로 누릅니다.
- **2. 제품별 타겟 조정**을 누릅니다.
- **3.** 각 제품에 대해 타겟 할당량 전년 동기 대비 증가 퍼센트를 조정합니다.
- **4.** 다양한 시나리오에 대해 계획한 경우 다양한 시나리오에서 제품별로 할당량을 조정하려면 목록에서 시나리오를 선택하고 조정된 할당량 타겟을 입력합니다.
- **5. 저장**을 누릅니다. 전년 동기 대비 증가 퍼센트는 변경사항을 기반으로 조정됩니다.
- **6.** 조정된 전체 타겟을 보려면 **전체 타겟 설정**을 누릅니다.

#### 타겟 할당량에 대한 가정 분석 수행

계획 연도에 대한 초기 타겟 할당량을 설정한 후에는 가정 분석을 수행하여 다양한 시나리오를 평가할 수 있습니다.

최선 사례, 최악 사례 및 보수적 시나리오를 기본 계획과 비교하여 평가하고 선택적으로 값을 계획에 사용합니다.

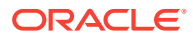

<span id="page-28-0"></span>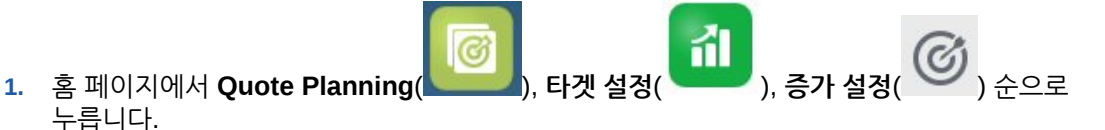

- **2. 전체 타겟 설정** 가로 탭의 **작업** 메뉴에서 **가정 시나리오 초기 설정**을 누릅니다.
- **3. 최악 사례**, **최선 사례** 및 **보수적** 시나리오에 기본 계획과 비교한 퍼센트 값을 입력하고 **실행**을 누릅니다.

추가 데이터 및 차트가 **전체 타겟 설정** 페이지에 추가되므로 최선 사례, 최악 사례 및 보수적 시나리오를 평가하고 기본 계획과 비교할 수 있습니다.

```
팁:
제품별 타겟 조정 페이지에서 POV의 시나리오를 변경하여 다양한 제품별
시나리오를 확인합니다.
```
**4.** 시나리오의 데이터를 다시 타겟 할당량 계획에 복사하려면 **작업** 메뉴에서 **데이터 복사 가정**를 누르고, 소스 및 타겟 시나리오를 선택하고, **실행**을 누릅니다.

가정 시나리오를 지우려면 **작업** 메뉴에서 **가정 시나리오 지우기**를 누릅니다.

#### 타겟 할당량 값 예측

영역 또는 리소스별 과거 수익 데이터가 있는 경우 데이터에 대한 통계 분석을 수행하여 향후 수익 결과를 예측할 수 있습니다.

예측 계획을 실행하여 영역 또는 리소스별 향후 수익을 예측합니다. 예측 결과를 사용하면 타겟을 설정하는 데 추측할 필요가 없습니다. 예측을 실행하면 양식의 각 멤버에 대한 과거 데이터가 검색된 다음 시계열 예측 기법을 통해 분석되어 해당 멤버에 대한 미래 성과를 예측합니다. 더 많은 연도의 과거 데이터를 보유하면 예측이 더 정확해집니다.

- 孟 **1.** 홈 페이지에서 **Quote Planning**( ), **타겟 설정**( ), **타겟 예측**( ) 순으로 누릅니다.
- **2.** 기본적으로 예측 계획은 모든 영역 또는 모든 리소스 레벨에서 향후 수익을 예측합니다. 다른 레벨에서 예측하려면 POV를 변경합니다.
- **3. 작업** 메뉴에서 **예측 계획**을 선택합니다. 예측이 실행되고, 예측에 대한 차트 및 세부정보가 포함된 결과 영역이 양식 아래에 열립니다.

결과를 사용하여 각 멤버의 계획된 타겟 값과 예측 값을 최악 사례 및 최선 사례 시나리오 값과 함께 비교합니다.

예측 영역의 작업에 대한 자세한 내용은 과거 성과에 따라 미래 값 예측을 참조하십시오.

또한 예측에 대한 차트 표시와 과거 및 미래 날짜 범위를 변경할 수도 있습니다. 차트 사용자정의를 참조하십시오.

**4.** 전체 예측 수익을 지난해 예약 및 계획된 전체 타겟 할당량과 비교하여 확인해 보려면 **증가**

**설정**( )을 누르고 **예측 수익** 열을 검토합니다. 필요한 경우 **YOY 증가 %**를 조정합니다.

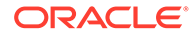

**5.** 통계를 기반으로 더욱 정확하게 계획하기 위해 예측 값을 타겟으로 사용할 수 있습니다.

**증가 설정**( )을 누르고 **작업** 메뉴에서 **예측을 타겟으로 설정**을 선택합니다. 타겟 할당량이 예측 값을 사용하도록 업데이트됩니다.

### <span id="page-29-0"></span>대시보드로 할당량 타겟 분석

사전 정의된 대시보드는 전체 할당량 계획에 대한 통찰력을 제공합니다. 대시보드 차트의 멤버를 드릴하여 원하는 세부정보 레벨을 확인할 수 있습니다.

할당량 계획 프로세스 중 언제든지 **타겟 설정**의 대시보드를 사용하여 수익 및 할당량 계획에 대한 개요를 파악하십시오.

孟 ଙ **1.** 홈 페이지에서 **Quote Planning**( ), **타겟 설정**( ) 순으로 누릅니다.

**2. 개요**( )를 누릅니다.

# 하향식 계획 수행

타겟 할당량이 설정되면 하향식 계획을 사용하여 타겟 할당량을 할당합니다.

관리자가 애플리케이션을 설정하는 방법에 따라 하향식 계획 또는 워터폴 계획을 수행합니다.

- 하향식 타겟 설정이 중앙 집중화되어 있는 경우 플래너가 하향식 계획을 수행하여 계층의 최상위 레벨에서 차워 계층의 각 하위 레벨 방향으로 전체 계층에서 타겟 할당량을 할당합니다.
- 하향식 워터폴 타겟 설정이 계층의 모든 레벨에서 입력되는 방식으로 분산되어 있는 경우 플래너가 워터폴 계획을 수행하여 계층의 최상위 레벨에서 차원 계층의 각 하위 레벨 방향으로 한 단계씩 타겟 할당량을 할당합니다. 계층의 각 레벨은 다음 하위 레벨로 타겟 할당량을 푸시하기 전에 검토 및 조정을 수행합니다.

플래너는 다음과 같이 할당하기 전에 할당량 타겟을 조정할 수 있습니다.

- 포트폴리오 변경에 대해 계획하기 위해 할당량을 수정하는 경우와 같이 제품별로 할당량을 조정합니다.
- 과거 데이터가 잠재적 고객을 반영하지 않아 할당량을 수정하는 경우와 같이 계정별로 할당량을 조정합니다.
- 소비자 및 판매 추세 또는 휴일 기간을 반영하기 위한 경우와 같이 계절성 및 기간에 대해 할당량을 조정합니다.
- 채우기를 통해 할당량을 조정합니다.

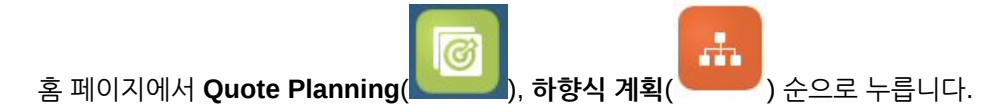

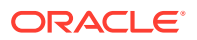

<span id="page-30-0"></span>**표 3-4 하향식 계획 태스크**

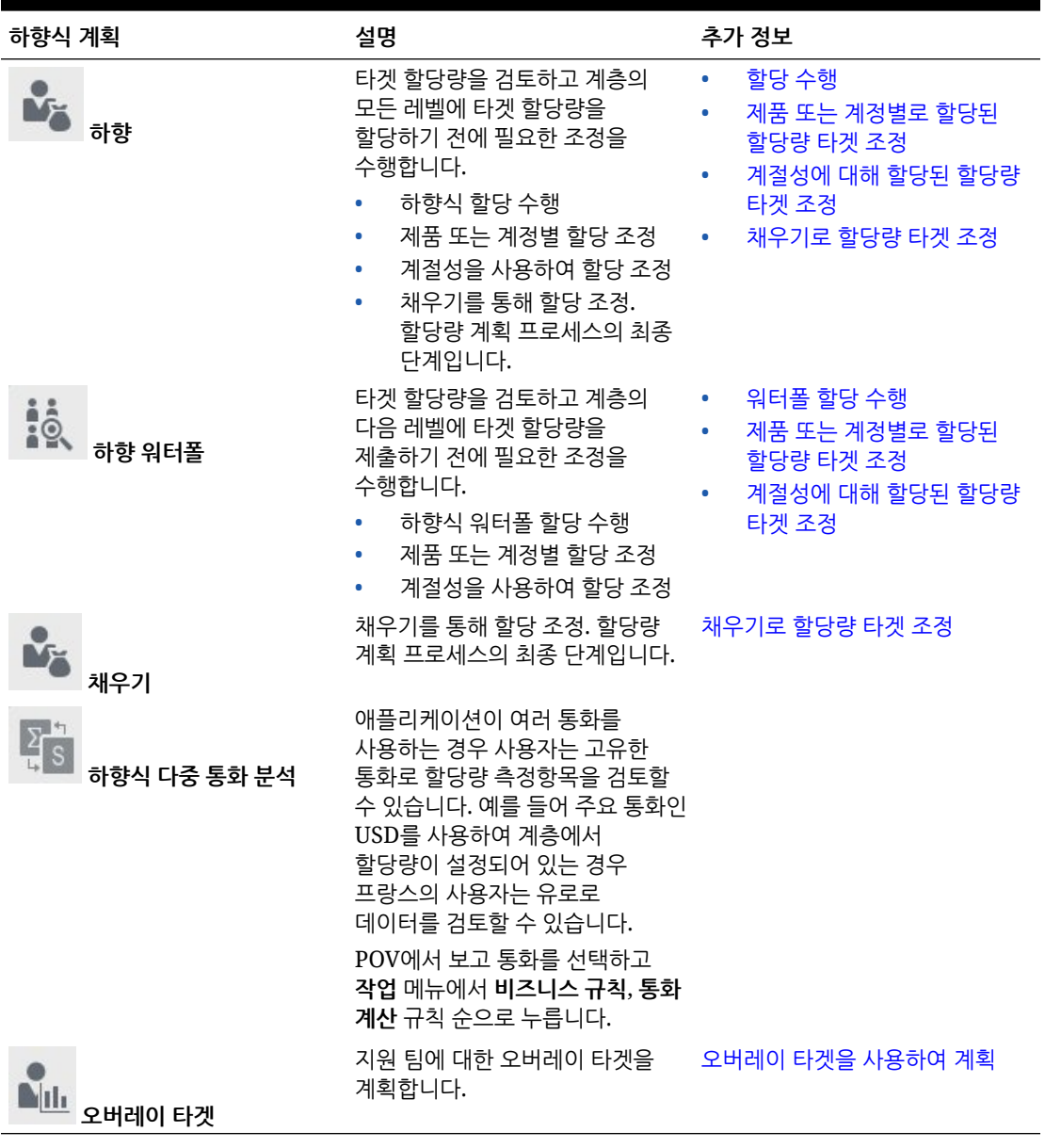

#### **자습서**

자습서는 주제에 대해 학습하는 데 도움이 되는 순서 지정된 비디오 및 문서와 지침을 제공합니다.

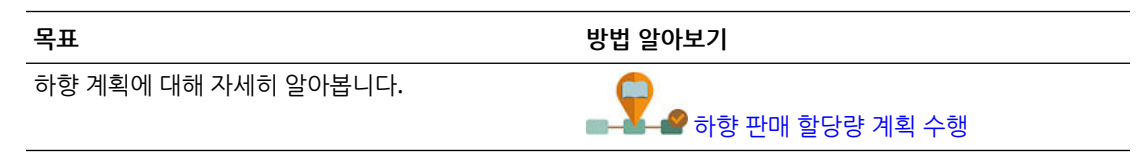

### 할당 수행

타겟 할당량을 검토하고 계층의 모든 하위 레벨에 타겟 할당량을 할당하기 전에 필요한 조정을 수행하십시오.

<span id="page-31-0"></span>계획을 사용하면 과거 데이터를 기반으로 최상위 레벨 타겟 할당량이 계층의 모든 레벨로 분산됩니다.

- ග
- ÷ **1.** 홈 페이지에서 **Quote Planning**( ), **하향식 계획**( ) 순으로 누릅니다.
- 2. 하향식( <sup>- •</sup>) 세로 탭의 하향식 가로 탭에서 타겟 할당량 정보를 검토합니다.
- **3. 작업** 메뉴에서 **하향식 할당**을 선택합니다. 타겟 할당량은 계층의 모든 레벨에 할당됩니다.
- **4.** 조정을 수행하려면 **검토 및 조정** 가로 탭을 누르고 **모든 영역 타겟**에서 필요에 따라 **조정 값**을 조정하고 **저장**을 누릅니다. 관리자가 애플리케이션을 설정하는 방법에 따라 조정된 값이 할당된 할당량 크기를 초과하거나 미달하도록 할당될 수 없는 경우가 있습니다. 관리자가 요구할 경우 조정된 값이 전체 **할당된 할당량**과 동일하도록 해야 합니다.
- **5.** 제품 또는 계정별로 조정하거나 계절성에 대해 조정합니다. 제품 또는 [계정별로](#page-32-0) 할당된 [할당량](#page-32-0) 타겟 조정 및 [계절성에](#page-32-0) 대해 할당된 할당량 타겟 조정을 참조하십시오.
- **6.** 할당량 계획 프로세스의 마지막 단계로, 필요한 경우 선임 관리자가 채우기를 적용할 수 있습니다. [채우기로](#page-33-0) 할당량 타겟 조정을 참조하십시오. 팀이 상향식 계획을 수행하는 경우에도 상향식 계획 프로세스가 완료된 후에 패딩을 적용합니다.

### 워터폴 할당 수행

할당된 타겟 할당량을 검토하고 계층의 다음 레벨에 할당량을 제출하기 전에 필요한 조정을 수행하십시오.

최상위 레벨 타겟 할당량은 과거 데이터를 기반으로 계층 전체로 분산됩니다. 워터폴 계획을 사용하는 경우 계층의 각 레벨에서 할당된 타겟 할당량을 검토하고 필요한 경우 조정을 수행하여 계층의 다음 레벨로 푸시할 수 있습니다.

녺.

**1.** 홈 페이지에서 **Quote Planning**( ), **하향식 계획**( ) 순으로 누릅니다.

값이 전체 **할당된 할당량**과 동일하도록 해야 합니다.

- **2. 하향식 워터폴**( ) 세로 탭의 **하향식 및 조정** 탭에 있는 **내 타겟**에서 필요한 경우 영역 또는 리소스 계층 레벨을 POV에서 선택합니다.
- **3.** 할당된 할당량을 검토하고 **작업** 메뉴에서 **워터폴 할당**을 선택합니다. 할당량은 계층의 다음 하위 레벨로 푸시되고 **내 팀 타겟** 영역은 **할당된 타겟 할당량** 값으로 업데이트됩니다.

워터폴 할당 규칙은 애플리케이션 차원에 따라 제품, 계정, 기간 또는 기타 차원에서 지난해 예약을 기반으로 할당 배포를 푸시합니다.

**4. 내 팀 타겟** 영역에서 **할당된 타겟 할당량**을 검토한 후 필요한 경우 **조정 값**을 조정하고 **저장**을 누릅니다. 관리자가 애플리케이션을 설정하는 방법에 따라 조정된 값이 할당된 할당량 크기를 초과하거나 미달하도록 할당될 수 없는 경우가 있습니다. 관리자가 요구할 경우 조정된

ORACLE

- <span id="page-32-0"></span>**5.** 제품 또는 계정별로 조정하거나 계절성에 대해 조정합니다. 제품 또는 계정별로 할당된 할당량 타겟 조정 및 계절성에 대해 할당된 할당량 타겟 조정을 참조하십시오.
- **6.** 조직의 시스템 설정을 기반으로 계층의 다음 하위 레벨에 통지합니다. 이제 계층의 다음 하위 레벨에서 동일한 프로세스를 진행할 수 있습니다. 타겟 할당량이 계층의 최하위 레벨에 할당될 때까지 프로세스를 반복합니다.
- **7.** 할당량 계획 프로세스의 마지막 단계로, 필요한 경우 선임 관리자가 채우기를 적용할 수 있습니다. [채우기로](#page-33-0) 할당량 타겟 조정을 참조하십시오. 팀이 상향식 계획을 수행하는 경우에도 상향식 계획 프로세스가 완료된 후에 패딩을 적용합니다.

#### 제품 또는 계정별로 할당된 할당량 타겟 조정

팀의 할당된 할당량을 제품 또는 계정별로 조정할 수 있습니다.

- ග m **1.** 홈 페이지에서 **Quote Planning**( ), **하향식 계획**( ) 순으로 누릅니다.
- **2. 하향식 워터폴**( ) 또는 **하향식**( ) 세로 탭에서 **제품별 조정** 또는 **계정별 조정** 가로 탭을 누릅니다.
- **3. <제품 또는 계정>별 내 팀 타겟** 영역(워터폴 계획의 경우) 또는 **<제품 또는 계정>별 모든 지역** (계획의 경우)에서 각 제품 또는 계정의 **조정 값**에 있는 값을 변경하고 **저장**을 누릅니다. 전체 타겟 값을 초과하는 값을 입력할 수 없으며 여기에 입력하는 값에 의해 전체 타겟이 변경되지 않습니다.

관리자가 애플리케이션을 설정하는 방법에 따라 조정된 값이 할당된 할당량 크기를 초과하거나 미달하도록 할당될 수 없는 경우가 있습니다. 관리자가 요구할 경우 조정된 값이 전체 **할당된 할당량**과 동일하도록 해야 합니다.

### 계절성에 대해 할당된 할당량 타겟 조정

기본적으로 할당량 타겟은 과거 데이터를 기반으로 분산되지만 필요에 따라 계절별로 분산을 조정할 수 있습니다.

예정된 계획 연도의 매월 예를 들어, 소비자 및 판매 추세 또는 휴일 기간을 반영하도록 조정을 수행합니다. 이 옵션은 계절에 맞게 조정된 분산으로 원래 분산을 덮어씁니다.

- ග ri 1 **1.** 홈 페이지에서 **Quote Planning**( ), **하향식 계획**( ) 순으로 누릅니다.
- **2. 하향식 워터폴**( ) 또는 **하향식**( ) 세로 탭에서 **계절성 및 기간 분산** 가로 탭을 누릅니다.
- **3.** 각 기간의 퍼센트를 조정합니다. 관리자가 애플리케이션을 설정하는 방법에 따라 조정된 값이 할당된 할당량 크기를 초과하거나 미달하도록 할당될 수 없는 경우가 있습니다. 관리자가 요구할 경우 조정된 값이 전체 **할당된 할당량**과 동일하도록 해야 합니다.
- **4. 작업** 메뉴에서 **계절성 적용**을 선택합니다.

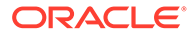

타겟 할당량 그리드 및 차트가 새로 분산된 값으로 업데이트됩니다. 계절성 변경사항이 상위 및 1차 하위 멤버에 적용됩니다.

#### <span id="page-33-0"></span>채우기로 할당량 타겟 조정

최상위 레벨 타겟 할당량이 완료되면 결과를 채울 수 있습니다.

채우기는 최상위 레벨에서 전체 타겟 할당량을 조정하는 회사 전체 최종 조정으로, 알려진 위험 또는 가능한 위험을 예측하여 할당량을 수정하는 경우를 예로 들 수 있습니다. 일반적으로 패딩은 할당량 계획 프로세스에서 하향식 및 상향식 계획이 완료된 후 수행되는 마지막 단계입니다. 일반적으로 계층의 최상위 또는 최상위에 가까운 사용자가 이 태스크를 수행합니다.

**1.** 홈 페이지에서 **Quote Planning**( ), **하향식 계획**( ) 순으로 누릅니다.

**2. 채우기**( )를 누릅니다.

 $\bullet$ 

- **3. 입력 채우기 %** 열에 채우기 퍼센트를 입력하고 **저장**을 누릅니다.
- **4. 작업** 메뉴에서 **비즈니스 규칙**을 누르고 **하향식 채우기** 규칙을 실행합니다.
- **5. 내 팀의 최종 타겟** 영역에서 채우기 조정 값 및 최종 타겟 할당량을 검토합니다.

**주:** 추가 조정 또는 재할당을 수행하는 경우 채우기를 다시 조정해야 합니다.

#### 오버레이 타겟을 사용하여 계획

지원 역할을 수행하여 할당량 타겟을 충족하는 사용자(직접적으로 할당량을 담당하지 않음) 의 할당량을 오버레이 타겟을 사용하여 계획할 수 있습니다.

예를 들어, 오버레이 타겟을 사용하여 주 영업 팀을 지원하는 영업 전문가의 할당량을 계획합니다. 해당 할당량은 영향을 받는 수익에 따라 측정됩니다.

ග

오버레이 증가 퍼센트는 지난해 대비 영향을 받는 예약 퍼센트를 기반으로 합니다.

**1.** 홈 페이지에서 **Quote Planning**( ), **하향식 계획**( ) 순으로 누릅니다.

m

÷.

- **2. 오버레이 타겟**( )을 누릅니다.
- **3. 내 오버레이 타겟** 영역에서 오버레이 증가 퍼센트를 입력하고 **저장**을 누릅니다.
- **4. 내 팀 오버레이 타겟** 영역에서 필요한 경우 오버레이 조정을 입력하고 **저장**을 누릅니다.
- **5.** 오버레이 타겟에 계절성을 적용하려면 **계절성 및 기간 분산** 가로 탭을 누르고, 각 기간의 퍼센트를 조정하고, **작업** 메뉴에서 **오버레이 계절성 적용**을 선택합니다.

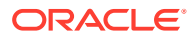

# <span id="page-34-0"></span>상향식 계획 수행

상향식 계획은 하향식 계획 외에 수행되는 협업 방식입니다.

상향식 계획을 사용하면 각 판매 담당자가 프로세스에 관여하게 됩니다. 하향식 할당이 완료된 후 최하위 레벨부터 시작하여 계층의 각 레벨에서 해당 최종 하향식 할당량을 검토하고, 계정에 대해 필요한 조정을 수행하고, 계층의 다음 상위 레벨에 예상 할당량을 제출합니다.

상향식 할당량 계획은 반복적 프로세스일 수 있으며, 판매 담당자가 해당 관리자에게 타겟 할당량을 제출하면 관리자는 조정을 수행하고 판매 담당자는 검토하여 다시 제출합니다.

상향식 계획을 사용하면 새 제품 또는 계정을 추가하고 할당량을 할당할 수 있습니다. 따라서 과거 데이터가 없는 경우에도 할당할 수 있습니다.

관리자가 이 워크플로우를 관리하기 위해 승인 프로세스를 설정했을 수 있습니다.

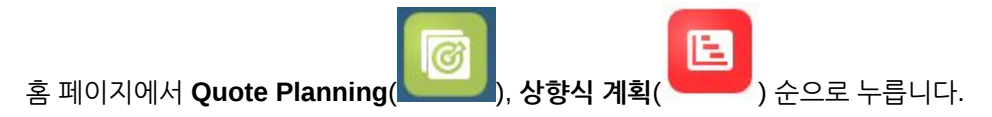

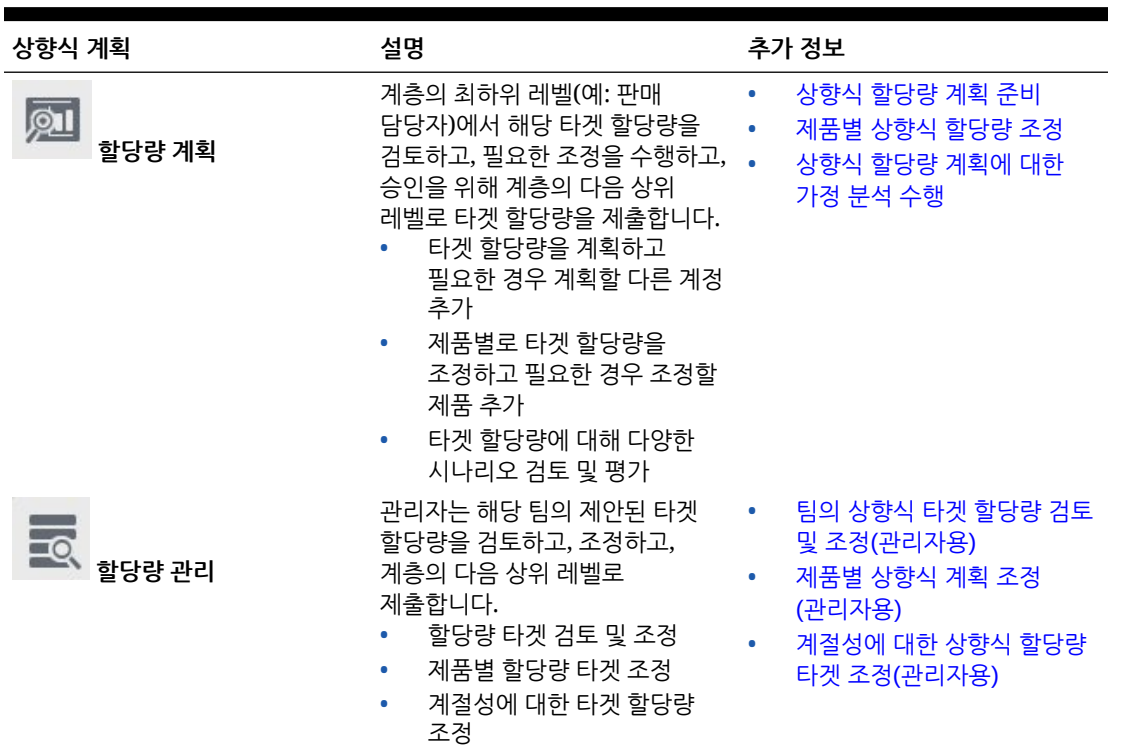

#### **표 3-5 상향식 계획 태스크**

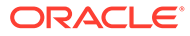

#### <span id="page-35-0"></span>**표 3-5 (계속) 상향식 계획 태스크**

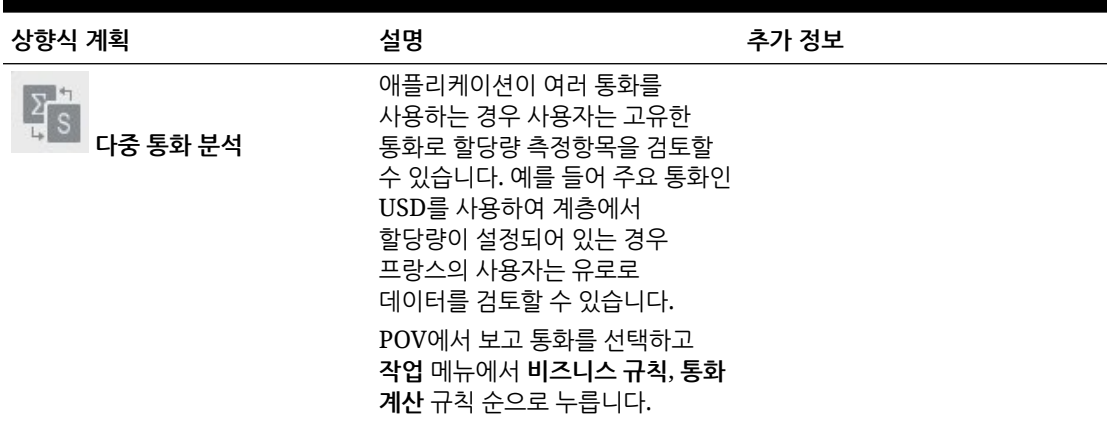

#### **자습서**

자습서는 주제에 대해 학습하는 데 도움이 되는 순서 지정된 비디오 및 문서와 지침을 제공합니다.

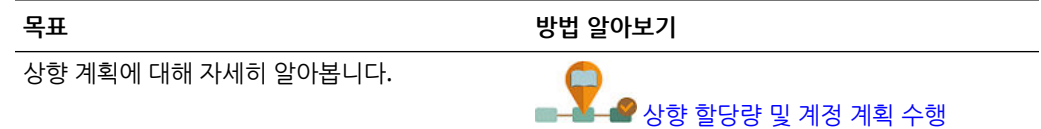

### 상향식 할당량 계획 준비

계층의 최하위 레벨(예: 판매 담당자)에서 해당 타겟 할당량을 검토하고, 필요한 조정을 수행하고, 승인을 위해 계층의 다음 상위 레벨로 타겟 할당량을 제출합니다.

- Е **1.** 홈 페이지에서 **Quote Planning**( ), **상향식 계획**( ), **할당량 계획** ( ) ) 순으로 누릅니다.<br>( ) 순으로 누릅니다. **2.** 필요한 경우 **할당량 계획** 가로 탭에서 POV를 변경하여 계층의 레벨을 반영합니다. **3. 내 요약 할당량** 영역에서 관리자가 할당한 하향식 할당량과 전체 증가 퍼센트를 검토합니다. **4. 할당량 설정** 영역에서 각 계정에 대해 제안된 타겟 할당량을 입력하고 **저장**을 누릅니다. **주:** 다른 계정에 대해 계획해야 하는 경우 계층에 이미 있는 계정을 추가할 수 있습니다. **할당량 설정** 영역의 **작업** 메뉴에서 **계정 추가**를 선택합니다. 추가할 계정을 선택하고, 제안된 할당량 금액을 입력하고, **실행**을 누릅니다.
- **5. 내 요약 할당량** 영역의 **작업** 메뉴에서 **할당량 집계**를 선택합니다.

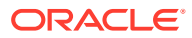

<span id="page-36-0"></span>**6.** 제품별로 조정하거나 다양한 시나리오를 평가할 가정 계획을 수행합니다. 제품별 상향식 할당량 조정 및 상향식 할당량 계획에 대한 가정 분석 수행을 참조하십시오.

조직의 시스템 설정을 기반으로 할당량 계획이 완료되면 계층의 다음 상위 레벨에 통지합니다. 이제 계층의 다음 상위 레벨에서 해당 팀 할당량을 검토하고 조정할 수 있습니다. 팀의 상향식 타겟 할당량 검토 및 조정(관리자용)을 참조하십시오.

### 제품별 상향식 할당량 조정

상향식 할당량을 예측한 후 제품별 할당량 할당 금액을 조정할 수 있습니다.

- ь **1.** 홈 페이지에서 **Quote Planning**( ), **상향식 계획**( ), **할당량 계획**( ) 순으로 누릅니다.
- **2. 제품별 조정** 가로 탭을 누릅니다.
- **3. 제품별 할당량 설정** 영역에서 각 제품의 값을 변경하고 **저장**을 누릅니다.

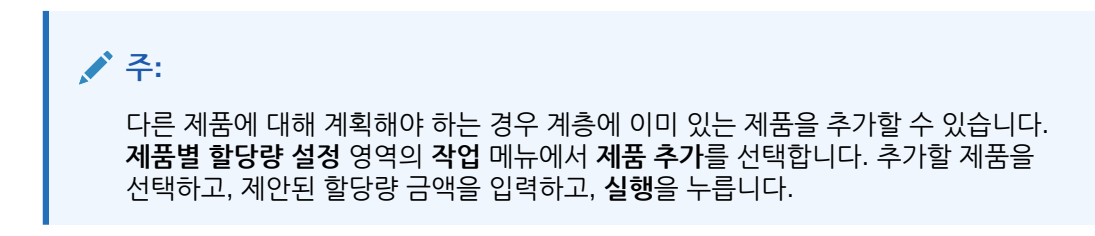

### 상향식 할당량 계획에 대한 가정 분석 수행

판매 담당자는 계층의 다음 상위 레벨로 해당 타겟을 푸시하기 전에 미세 조정할 수 있습니다.

- ෯ **1.** 홈 페이지에서 **Quote Planning**( ), **상향식 계획**( ), **할당량 계획**( ) 순으로 누릅니다.
- **2. 시나리오 비교 및 분석** 가로 탭을 누릅니다.
- **3. 작업** 메뉴에서 **가정 시나리오 초기 설정**을 선택합니다.
- **4. 최악 사례**, **최선 사례** 및 **보수적** 퍼센트 값을 입력하고 **실행**을 누릅니다. 추가 데이터 및 차트가 페이지에 추가되므로 최선 사례, 최악 사례 및 보수적 시나리오를 평가하고 계획 할당량과 비교할 수 있습니다.
- **5.** 시나리오의 데이터를 다시 계획에 복사하려면 **작업** 메뉴에서 **데이터 복사 가정**을 누르고, 소스 및 타겟 시나리오를 선택하고, **실행**을 누릅니다.

가정 시나리오를 지우려면 **작업** 메뉴에서 **가정 시나리오 지우기**를 누릅니다.

### 팀의 상향식 타겟 할당량 검토 및 조정(관리자용)

팀이 해당 상향식 할당량 타겟을 완료한 경우 계층의 다음 상위 레벨로 푸시하기 전에 타겟을 검토하고 조정할 수 있습니다.

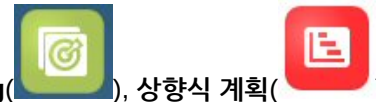

<span id="page-37-0"></span>**1.** 홈 페이지에서 **Quote Planning**( ), **상향식 계획**( ), **할당량 관리**

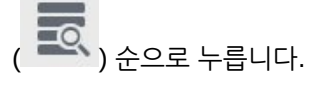

- **2.** 필요한 경우 **관리자 할당량 검토 및 조정** 가로 탭에서 POV를 변경하여 계층의 레벨을 반영합니다.
- **3. 작업** 메뉴에서 **할당량 집계**를 선택합니다. 규칙은 계층의 다음 하위 레벨에 있는 해당 팀의 숫자를 집계합니다.
- **4. 내 팀 할당량** 영역의 **조정 값** 열에서 변경을 수행하고 **저장**을 누릅니다. 상향식 계획의 경우 이 값이 제한되지 않습니다.
- **5. 내 요약 할당량** 영역에서 **조정된 값** 및 **조정된 할당량**을 검토합니다.
- **6.** 제품별로 또는 계절성에 대해 조정을 수행합니다. 제품별 상향식 계획 조정(관리자용) 및 계절성에 대한 상향식 할당량 타겟 조정(관리자용)을 참조하십시오.
- **7.** 조정이 완료되면 **관리자 할당량 검토 및 조정** 가로 탭의 **작업** 메뉴에서 **할당량 집계**를 선택합니다.

조직의 시스템 설정을 기반으로 계층의 다음 상위 레벨에 통지합니다. 이제 계층의 다음 상위 레벨에서 동일한 프로세스를 진행할 수 있습니다. 타겟 할당량이 계층의 최상위 레벨에 할당될 때까지 프로세스를 반복합니다.

상향식 계획이 완료되면 관리자는 하향식 및 상향식 타겟 할당량을 검토하고 비교하며, 필요한 경우 패딩을 추가하고, 할당량 계획을 완료할 수 있습니다.

### 제품별 상향식 계획 조정(관리자용)

관리자는 해당 팀의 상향식 계획을 제품별로 조정한 후에 계층의 다음 상위 레벨로 제출할 수 있습니다.

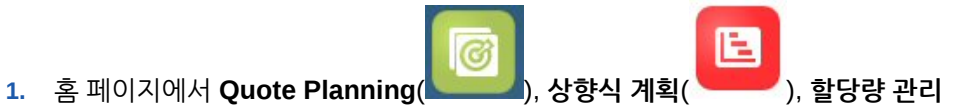

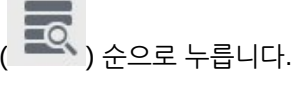

- **2. 관리자 제품별 조정** 가로 탭을 누릅니다.
- **3. 제품별 내 팀 할당량** 영역에서 각 제품의 **조정 값**에 있는 값을 변경하고 **저장**을 누릅니다. 상향식 계획의 경우 이 값이 제한되지 않습니다.
- **4.** 조정이 완료되면 **관리자 할당량 검토 및 조정** 가로 탭의 **작업** 메뉴에서 **할당량 집계**를 선택합니다.

### 계절성에 대한 상향식 할당량 타겟 조정(관리자용)

기본적으로 할당량 타겟은 과거 데이터를 기반으로 분산되지만 필요에 따라 계절별로 분산을 조정할 수 있습니다.

예정된 계획 연도의 매월 예를 들어, 소비자 및 판매 추세 또는 휴일 기간을 반영하도록 조정을 수행합니다. 이 옵션은 계절에 맞게 조정된 분산으로 원래 분산을 덮어씁니다.

<span id="page-38-0"></span>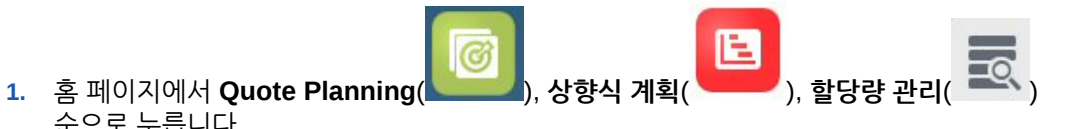

- **2. 계절성 및 기간 분산** 가로 탭을 누릅니다.
- **3.** 각 기간의 퍼센트를 조정합니다.

순으로 누릅니다.

- **4. 작업** 메뉴에서 **계절성 적용**을 선택합니다. 그리드 및 차트가 새로 분산된 값으로 업데이트됩니다.
- **5.** 조정이 완료되면 **관리자 할당량 검토 및 조정** 가로 탭의 **작업** 메뉴에서 **할당량 집계**를 선택합니다.

# 할당량 계획 분석

Quote Planning **분석** 구성요소는 할당량 계획에 대한 통찰력을 얻을 수 있는 사전 정의된 대시보드를 제공합니다.

Quote Planning 타겟 할당량을 분석하려면 홈 페이지에서 **Quote Planning**( ), **분석**

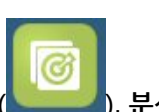

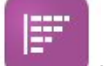

( ) 순으로 누르고 검토할 분석 유형을 선택합니다.

**표 3-6 할당량 계획 분석**

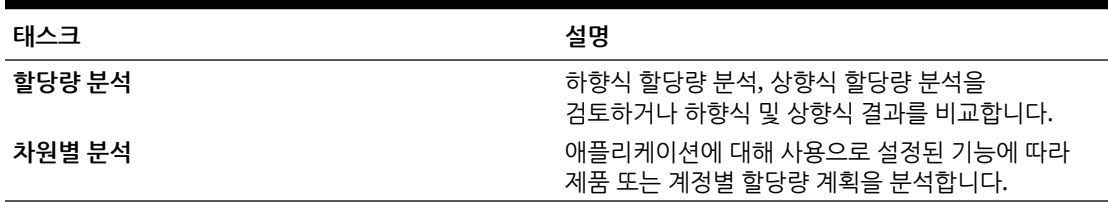

제공된 인포릿을 사용하여 신속하게 데이터에 대한 통찰력을 얻을 수 있으므로 의사 결정 및 작업을

수행하는 데 도움을 줍니다. 홈 페이지에서 홈 페이지 맨위의 인포릿 점을 누릅니다. █

# <span id="page-39-0"></span>4 고급 판매 예측 작업

#### **참조:**

- 태스크 개요 고급 판매 예측에서 수행할 태스크를 검토합니다.
- [사용자](#page-22-0) 변수 설정 각 플래너는 이 항목에 설명된 사용자 변수를 설정해야 합니다.
- [일반](#page-41-0) 판매 예측 수행 일반 영업 예측을 사용하여 영업 예측을 검토, 조정, 예측 및 분석합니다.

### 태스크 개요

고급 판매 예측에서 수행할 태스크를 검토합니다.

고급 판매 예측에서는 협업 판매 예측을 제공합니다. 관리자는 과거 실제 항목, CRM의 예측 커밋, 파이프라인 및 할당량 데이터 같은 데이터를 로드합니다. 이 데이터를 시작으로 판매 관리자 및 판매 담당자는 예측 계획 및 예측 조정을 사용하여 신뢰할 수 있는 판매 예측 약정에 도달하게 됩니다. 모델의 세분성에 따라 주별, 월별 또는 연속 예측 레벨에서 예측합니다.

일반적으로 다음 순서로 태스크를 수행합니다.

- **1.** 사용자 변수를 설정합니다. [사용자](#page-22-0) 변수 설정을 참조하십시오.
- **2.** 지역 또는 리소스 레벨이나 상세 계정 및 제품 레벨에서 예측 타겟 및 예측 커밋을 검토합니다. 예측 [데이터](#page-42-0) 검토를 참조하십시오.
- **3.** 관리자가 과거 데이터를 로드한 경우 높은 레벨에서 수익 예측을 실행하여 최선 사례, 최악 사례 및 보수적 시나리오에 대한 가정 시나리오를 분석합니다. [예측을](#page-43-0) 통해 예측 정확도 개선을 참조하십시오.
- **4. 파이프라인 및 적용 범위** 대시보드를 검토합니다.
- **5.** 예측, 예상 및 파이프라인을 검토한 후 필요에 따라 조정을 수행합니다. 예측 [조정을](#page-44-0) 참조하십시오.
- **6.** 상세 레벨에서 예측을 실행하고 다양한 가정 시나리오를 예측과 비교합니다. [예측을](#page-43-0) 통해 예측 [정확도](#page-43-0) 개선을 참조하십시오.
- **7.** 상세 레벨에서 예측을 검토한 후 필요에 따라 상세 고객 또는 제품 레벨에서 예측 약정을 조정합니다. 예측 [조정을](#page-44-0) 참조하십시오.
- **8. 개요**와 **파이프라인 및 적용 범위** 대시보드를 검토하고 예측 커밋이 최종인지 확인합니다.
- **9.** 보고서로 작업합니다. [Sales Planning](#page-17-0)의 보고, [Oracle Enterprise Performance Management](https://docs.oracle.com/en/cloud/saas/enterprise-performance-management-common/frweb/index.html) Cloud용 [Financial Reporting Web Studio](https://docs.oracle.com/en/cloud/saas/enterprise-performance-management-common/frweb/index.html)로 디자인 및 [Oracle Enterprise Performance](https://docs.oracle.com/en/cloud/saas/enterprise-performance-management-common/frafu/index.html) Management Cloud용 [Financial Reporting](https://docs.oracle.com/en/cloud/saas/enterprise-performance-management-common/frafu/index.html) 작업을 참조하십시오.

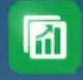

시작하려면 홈 페이지에서 **고급 판매 예측**( )을 누르고 항목을 선택합니다.

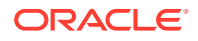

<span id="page-40-0"></span>**표 4-1 고급 판매 예측 태스크**

| 태스크     | 수행할 태스크                                                                                                    | 추가 정보       |
|---------|----------------------------------------------------------------------------------------------------|-------------|
| 岡<br>일반 | 개요<br>۰<br>예측 요약<br>۰<br>수익 예측<br>$\bullet$<br>파이프라인 및 적용 범위<br>۰<br>예측 세부정보<br>٠<br>예측 분석<br>۰<br>고객 제품별 예측<br>۰ | 일반 판매 예측 수행 |

각 플래너는 이 항목에 설명된 사용자 변수를 설정해야 합니다.

사용자 변수는 양식 및 대시보드에 대한 컨텍스트를 정의합니다.

**1.** 홈 페이지에서 **툴**( ), **사용자 환경설정**

각 변수의 현재 선택된 멤버가 나열됩니다.

• 시나리오 - 시나리오를 선택합니다.

# 사용자 변수 설정

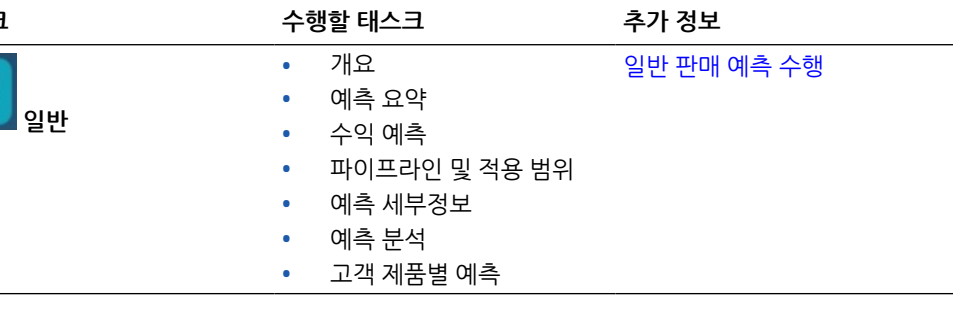

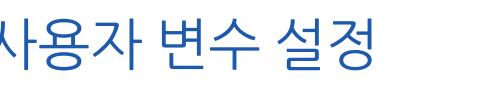

(

O ිලා

) 순으로 누릅니다.

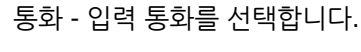

• 계정 - 계정을 선택합니다.

• 제품 - 제품을 선택합니다.

• 기간 세분성 - 예측, 보고 및 분석에 적용 가능한 세분성을 선택합니다. 주별 레벨에서 예측하려면 **주별 계획**을 선택합니다. 월별 레벨에서 예측하려면 **연 총계**를 선택합니다.

**사용자 변수** 탭에는 관리자가 각 차원에 대해 설정한 사용자 변수가 나열되고 **멤버**에는

**2.** Quota Planning을 사용으로 설정한 경우 다음 사용자 변수에 대한 멤버를 선택합니다.

• 판매 담당자 지역 - 일반적으로 판매 담당자가 상향식 계획에 사용합니다.

• 영역 - 일반적으로 판매 관리자 및 판매 VP의 주요 프로세스에 사용됩니다. **3.** 고급 판매 예측을 사용으로 설정한 경우 다음 사용자 변수에 대한 멤버를 선택합니다.

• 오버레이 영역 - 오버레이 영역에 일반적으로 사용됩니다.

- 예측 시나리오 사용으로 설정된 기능과 예측을 수행하려는 방법에 따라 **예측** 또는 **연속 예측**을 선택합니다.
- 보고 통화 보고 통화를 선택합니다.
- 예측 버전 자세한 예측을 작성하는 경우 **상향식 작업**을 선택합니다.
- <span id="page-41-0"></span>• 연도 - 일반적으로 현재 연도를 선택합니다. 대부분의 양식에서는 **OEP\_CurYr**(현재 연도) 에 설정된 대체 변수를 사용하지만 예를 들어 미래 연도를 표시하도록 다른 연도를 선택할 수도 있습니다.
- 계정 세그먼트 상세 분석에 사용할 계정 세그먼트를 선택합니다.
- 제품군 상세 제품 분석에 사용할 제품을 선택합니다.
- 지역 또는 리소스 포커스를 맞출 지역 또는 리소스를 선택합니다.
- 동인 단위 또는 평균 판매 가격과 같이 애플리케이션에 설정된 항목에 따라 분석할 측정항목(또는 측정항목 세트의 상위 멤버)을 선택합니다. 제품 차원이 사용으로 설정된 경우 **OGS\_Product Measure**를 선택합니다.
- **4.** 주요 계정 계획을 사용으로 설정한 경우 다음 사용자 변수에 대한 멤버를 선택합니다.
	- 계정 세그먼트 기본값이 되어야 하는 고객 세그먼트 또는 주요 계정을 선택합니다.
	- 기간 세분성 데이터에 대해 표시할 기간을 선택합니다.
	- 제품군 계획 대상으로 할 기본 제품 그룹을 선택합니다.
	- 보고 통화 계획에 사용할 통화를 선택합니다.
	- 지역 계획에 사용할 지역을 선택합니다. 예를 들어, 현재 지역 또는 판매 조직일 수 있습니다.
	- 연도 기본적으로 표시할 연도를 선택합니다.
	- 통화 계획에 사용할 통화를 선택합니다.
	- 현재 판촉 표시할 기본 판촉을 선택합니다.
	- 주요 계정 시나리오 계획할 계획 시나리오 또는 예측 시나리오를 선택합니다.
	- 주요 계정 버전 계획할 버전을 선택합니다.
- **5. 저장**을 누릅니다.

## 일반 판매 예측 수행

일반 영업 예측을 사용하여 영업 예측을 검토, 조정, 예측 및 분석합니다.

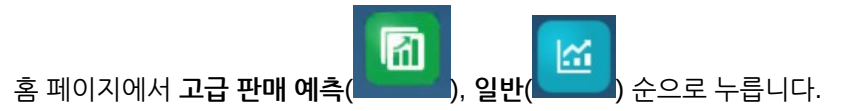

#### **표 4-2 일반 판매 예측 태스크**

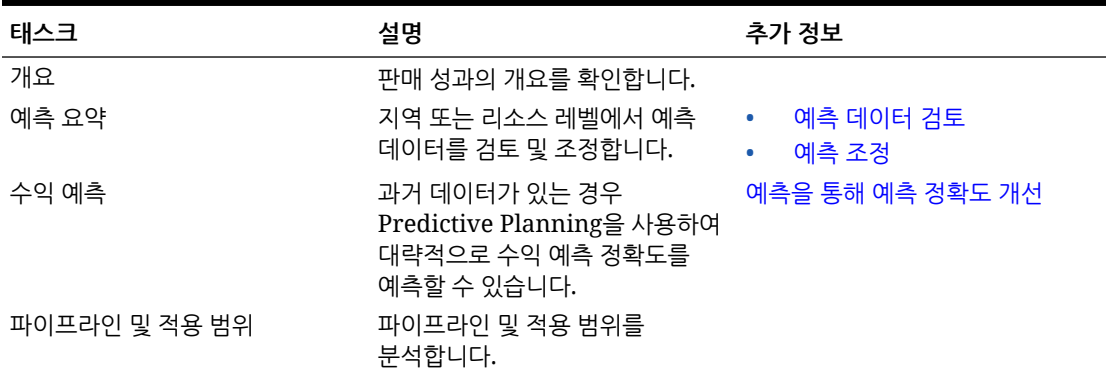

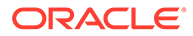

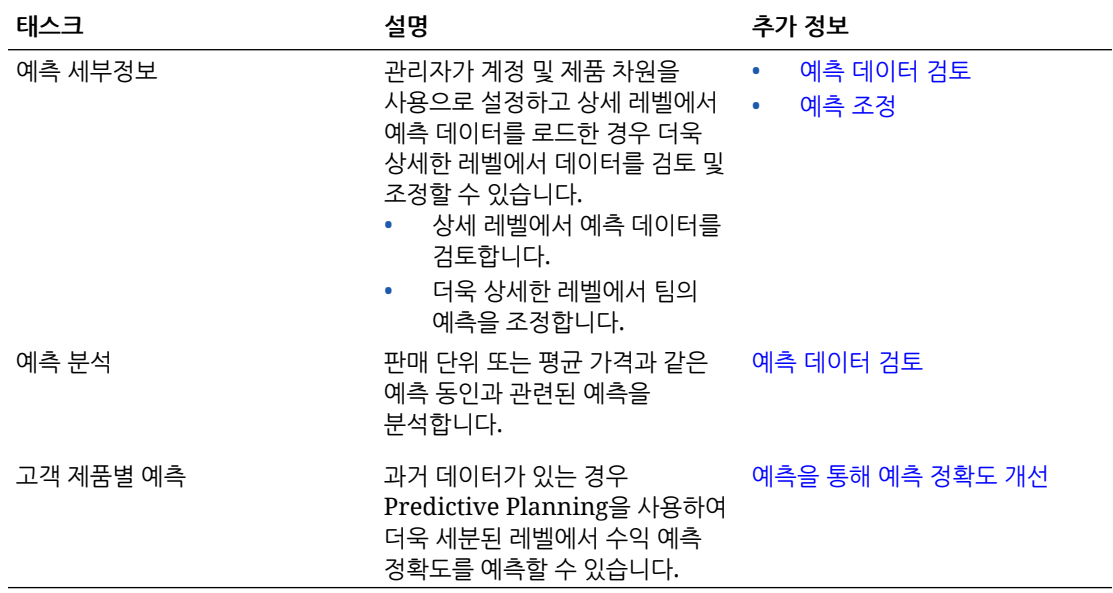

#### <span id="page-42-0"></span>**표 4-2 (계속) 일반 판매 예측 태스크**

#### **자습서**

자습서는 주제에 대해 학습하는 데 도움이 되는 순서 지정된 비디오 및 문서와 지침을 제공합니다.

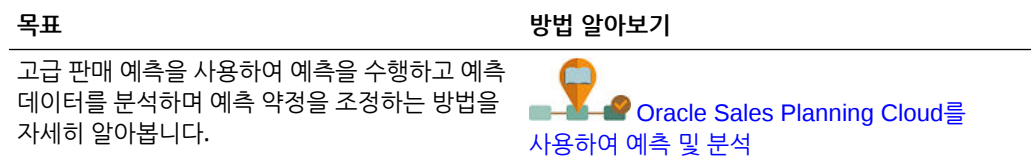

### 예측 데이터 검토

지역 또는 리소스 레벨이나 상세 계정 및 제품 레벨에서 예측 데이터를 검토합니다.

**예측 요약** 양식을 사용하여 다음을 수행할 수 있습니다.

- 대시보드 위쪽 절반에서 예측 타겟(Quota Planning을 고급 판매 예측과 통합하는 경우 일반적으로 Quota Planning에서)을 검토합니다.
- 파이프라인 및 커미션 보상 세부정보를 검토합니다.
- 대시보드의 아래쪽 절반에서 예측 커밋(일반적으로 CRM 시스템에서 로드됨)을 검토합니다. 필요한 경우 예측 커밋을 조정할 수 있습니다. [예측](#page-44-0) 조정을 참조하십시오.

관리자가 계정 및 제품 차원을 사용으로 설정하고 상세 레벨에서 예측 데이터를 로드한 경우 **예측 세부정보** 양식을 사용하여 더욱 상세한 레벨에서 데이터를 검토합니다. 필요한 경우 상세 레벨에서 조정을 수행할 수 있습니다. 예측 [조정을](#page-44-0) 참조하십시오.

**예측 분석** 양식을 사용하여 수익 동인 및 수익에 미치는 영향을 검토합니다.

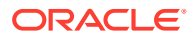

### <span id="page-43-0"></span>예측을 통해 예측 정확도 개선

과거 데이터가 있는 경우 Predictive Planning을 사용하여 데이터 기반 예측에 대한 인사이트를 얻을 수 있습니다. 이를 통해 예측 정확도가 개선됩니다.

Predictive Planning을 실행하면 남아 있는 예측 또는 연속 예측 기간의 미래 값을 예측하므로 예측 약정 설정에서 추측이 필요하지 않습니다. 예측을 실행하면 양식의 각 멤버에 대한 과거 데이터가 검색된 다음 시계열 예측 기법을 통해 분석되어 해당 멤버에 대한 미래 성과를 예측합니다. 더 많은 연도의 과거 데이터를 보유하면 예측이 더 정확해집니다.

예측 결과를 복사하여 시나리오에 붙여넣을 수 있습니다. 예를 들어 예측에서 최선 사례를 가져와 작업 중인 예측 시나리오의 미래 기간에 붙여넣을 수 있습니다.

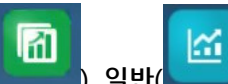

- **1.** 홈 페이지에서 **고급 판매 예측**( ), **일반**( ) 순으로 누른 후 **수익 예측**을 눌러 지역 또는 리소스 레벨에서 예측하거나, 관리자가 상세 레벨에서 해당 차원을 사용으로 설정하고 데이터를 로드한 경우 **고객 제품별 예측**을 눌러 고객 또는 제품별로 더욱 세분된 레벨에서 예측합니다.
- **2. 작업** 메뉴에서 **예측 계획**을 선택합니다. 예측이 실행되고, 예측에 대한 차트 및 세부정보가 포함된 결과 영역이 양식 아래에 열립니다. 결과를 사용하여 각 멤버의 값과 예측 값을 최악 사례 및 최선 사례 시나리오 값과 함께 비교합니다.

예측 영역의 작업에 대한 자세한 내용은 과거 성과에 따라 미래 값 예측을 참조하십시오.

또한 예측에 대한 차트 표시와 과거 및 미래 날짜 범위를 변경할 수도 있습니다. 차트 사용자정의를 참조하십시오.

- **3.** 예측을 실행한 후 POV에서 시나리오를 변경하여 예측 결과를 볼 수 있습니다. **시나리오**에서 **가정**을 누른 후 **보수적**, **최선 사례** 또는 **최악 사례**를 누릅니다.
- **4.** 원하는 경우 예측 시나리오 중 하나의 결과를 사용자의 예측 시나리오 중 하나에 복사할 수

있습니다. 예측 영역에서 **붙여넣기**( )를 누르고 붙여넣기 옵션을 선택한 후 **붙여넣기**, **저장** 순으로 누릅니다. 붙여넣기 옵션은 다음과 같습니다.

- **결과** 복사할 예측 값과 이 값을 붙여넣을 시나리오입니다.
- **예측 범위** 붙여넣을 값 범위(전체 예측 범위 또는 지정한 기간 수)입니다.
- **멤버** 현재 선택된 멤버에 대해서만 또는 양식의 모든 멤버에 대해 값을 붙여넣을지 여부입니다.

예를 들어 예측의 최선 사례 값을 복사하여 사용자의 예측 최선 사례 시나리오에 붙여넣을 수 있습니다.

**예측 요약** 양식이 각 시나리오의 예측 결과로 업데이트됩니다.

**자습서**

자습서는 주제에 대해 학습하는 데 도움이 되는 순서 지정된 비디오 및 문서와 지침을 제공합니다.

<span id="page-44-0"></span>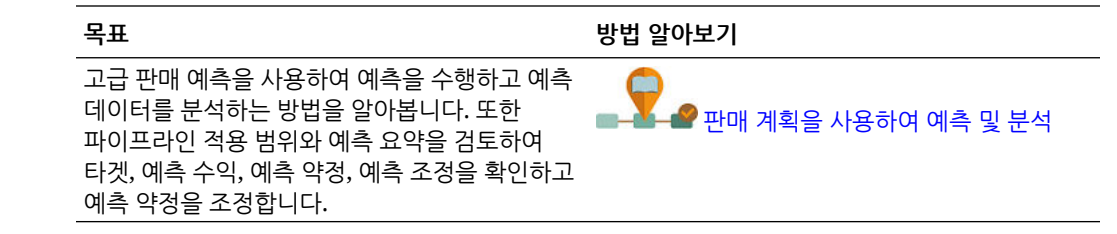

### 예측 조정

판매 관리자는 해당 판매 담당자와 협업하여 현재 예측 커밋을 검토하고 필요한 조정을 수행할 수 있습니다.

팀의 예측, 예측 예상, 파이프라인 및 적용 범위를 검토한 후 필요에 따라 팀의 예측을 조정합니다.

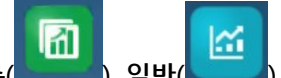

- **1.** 홈 페이지에서 **고급 판매 예측**( ), **일반**( ) 순으로 누릅니다.
- **2.** 요약 레벨(지역 또는 리소스별)에서 예측을 조정하려면 **예측 요약**을 누르고 **예측 조정** 영역에서 현재 기간의 팀 예측을 조정합니다.
- **3.** 상세 레벨(제품 또는 고객별)에서 예측을 조정하려면 **예측 세부정보**를 누릅니다. **조정** 영역에서 POV를 선택하여 조정하려는 세분성 레벨을 결정하고, 조정할 측정항목(예: **예측 커밋**)을 선택하고, 조정을 입력합니다.

### 주별 레벨에서 예측

애플리케이션에서 주별 예측이 사용으로 설정된 경우 주별 레벨 및 월별 레벨 둘 다에서 데이터를 검토할 수 있습니다.

주별 레벨에서 예측한 후 대시보드를 보기 전에 주별 데이터를 월별 데이터로 변환하려면 **주별 데이터를 월별로 변환** 규칙을 실행합니다.

월별 레벨에서 예측한 후 대시보드를 보기 전에 월별 데이터를 주별 데이터로 변환하려면 **월별 데이터를 주별로 변환** 규칙을 실행합니다.

관리자가 이러한 규칙을 양식과 연계한 경우 양식의 **작업** 메뉴에서 "양식에서 주별 데이터를 월별 데이터로 변환" 및 "양식에서 월별 데이터를 주별 데이터로 변환"을 실행할 수도 있습니다.

**자습서**

자습서는 주제에 대해 학습하는 데 도움이 되는 순서 지정된 비디오 및 문서와 지침을 제공합니다.

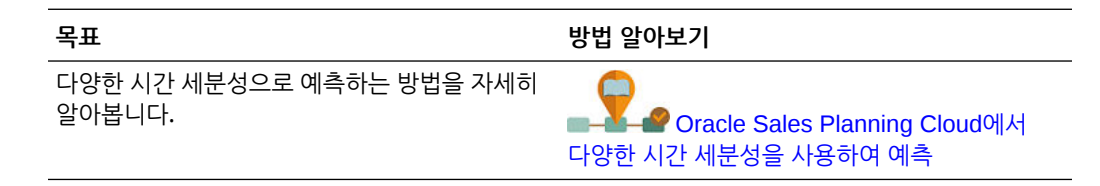

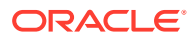

### <span id="page-45-0"></span>연속 예측을 사용하는 예측 계획

애플리케이션에서 연속 예측이 사용으로 설정된 경우 연속 예측을 사용하여 예측할 수 있습니다.

관리자가 연속 예측을 사용으로 설정한 경우, 표준 예측 대신 또는 추가로 연속 예측을 사용하여 계획할 수 있습니다.

연속 예측을 사용하면 1년 기간을 초과하여 계획할 수 있도록 연속 계획을 수행할 수 있습니다. 관리자가 연속 예측을 설정하는 방식에 따라, 13, 26 또는 52주 동안 주별 레벨에서, 12, 18, 24, 30, 36, 48 또는 60개월 동안 월별 레벨에서, 4, 6 또는 8분기 동안 분기별 레벨에서 연속적으로 계획할 수 있습니다.

관리자가 현재 기간을 업데이트하면 양식 및 대시보드가 업데이트된 연속 예측 범위를 반영하기 위해 기간을 추가 또는 삭제하도록 자동으로 업데이트됩니다.

연속 예측을 사용하여 예측하려면 **예측 시나리오** 사용자 변수에 대해 **연속 예측**을 선택하십시오. [사용자](#page-22-0) 변수 설정을 참조하십시오. 양식이 업데이트되어 연속 예측 기간이 표시됩니다.

#### **자습서**

자습서는 주제에 대해 학습하는 데 도움이 되는 순서 지정된 비디오 및 문서와 지침을 제공합니다.

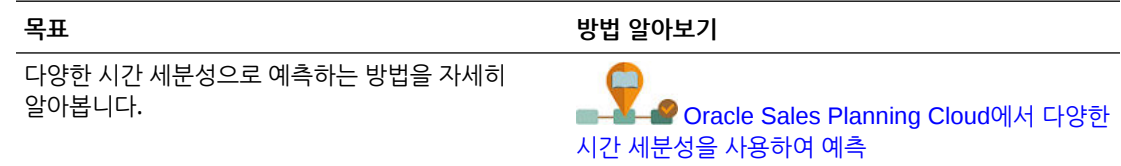

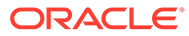

# <span id="page-46-0"></span>5 주요 계정 계획 작업

#### **참조:**

- 태스크 개요 주요 계정 계획에서 수행할 태스크를 검토합니다.
- [사용자](#page-22-0) 변수 설정 각 플래너는 이 항목에 설명된 사용자 변수를 설정해야 합니다.
- [가정](#page-49-0) 입력 판촉 및 주요 계정 계획에 대한 수익 계산을 도출하는 가정을 입력합니다.
- [기준선](#page-49-0) 계획 수행 판촉 계획을 시작하기 전에 기준선 계획을 빌드합니다.
- [거래](#page-53-0) 판촉 계획 주요 계정 관리자는 거래 판촉 활동을 추가하고, 분석하고, 조정하여 전략적으로 타겟 및 계획 간 차이를 해소할 수 있습니다.
- [거래](#page-57-0) 판촉 분석 수량 또는 수익별 전체 계획, 판촉 및 비판촉 수익 및 수량 비교, 주요 계정, 이익 및 손실 등 주요 데이터에 대한 상위 레벨의 시각적 개요를 보려면 분석 대시보드를 사용합니다.

### 태스크 개요

주요 계정 계획에서 수행할 태스크를 검토합니다.

일반적으로 다음 순서로 태스크를 수행합니다.

- **1.** 제품에 대한 사용자 변수를 설정합니다. 각 플래너가 고유한 사용자 변수를 설정합니다. [사용자](#page-22-0) [변수](#page-22-0) 설정을 참조하십시오.
- **2.** 수익 계산 및 판촉 계산을 도출할 제품에 대한 주요 가정을 입력합니다. 가정 [입력을](#page-49-0) 참조하십시오.
- **3.** 기준선 계획을 수행합니다. 기준선 계획은 기준에 작성 블록을 더한 것입니다. [기준선](#page-49-0) 계획 [수행을](#page-49-0) 참조하십시오.
	- 기준 예측을 추정합니다. Predictive Planning을 사용하여 예측할 수도 있고 수동으로 입력할 수도 있습니다. 기준 값 [예측](#page-51-0)을 참조하십시오.
	- 기준선 계획에 도달하도록 작성 블록을 추가하여 기준을 바탕으로 비판촉 조정을 수행합니다. 작성 블록은 일반적으로 제품, 배치 및 가격입니다. 작성 블록 [추가를](#page-52-0) 참조하십시오.
- **4.** 차이 분석을 수행하여 타겟과 기준선을 비교합니다. 차이 분석 [수행을](#page-52-0) 참조하십시오.
- **5.** 거래 판촉을 계획하여 타겟 및 기준선 간 차이를 해소합니다. [거래](#page-53-0) 판촉 계획을 참조하십시오.
- **6.** 가정 계획을 수행하여 판촉에 대한 다양한 시나리오를 평가합니다. 상승 [가정](#page-56-0) 계획 수행을 참조하십시오.
- **7.** 판촉을 분석하고 타겟 및 기준선 간 차이를 해소하는 방법에 대한 의사결정을 수행합니다. [거래](#page-57-0) [판촉](#page-57-0) 분석을 참조하십시오.

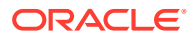

<span id="page-47-0"></span>시작하려면 홈 페이지에서 **주요 계정 계획**( ), 구성요소 순으로 누릅니다.

**Note:**

관리자가 사용으로 설정한 항목에 따라 이 섹션에 설명된 기능 중 일부가 표시되지 않을 수 있으며, 비즈니스용으로 설정된 항목에 따라 네비게이션 플로우가 다르게 표시될 수 있습니다.

#### **Table 5-1 주요 계정 계획 태스크**

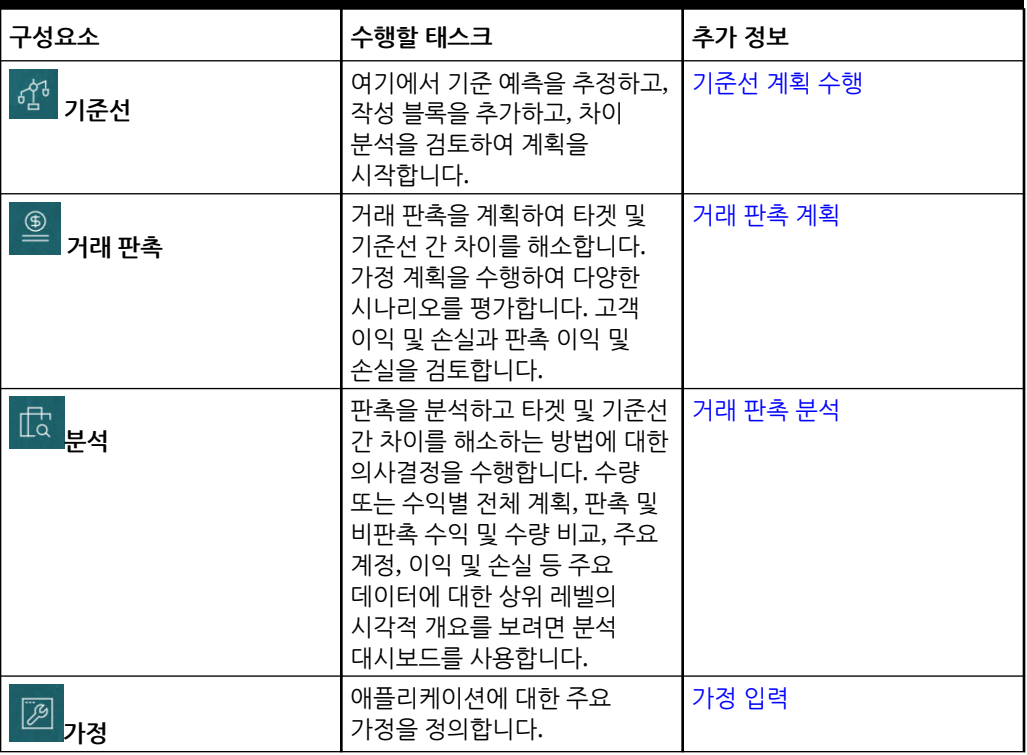

#### **자습서**

자습서는 주제에 대해 학습하는 데 도움이 되는 순서 지정된 비디오 및 문서와 지침을 제공합니다.

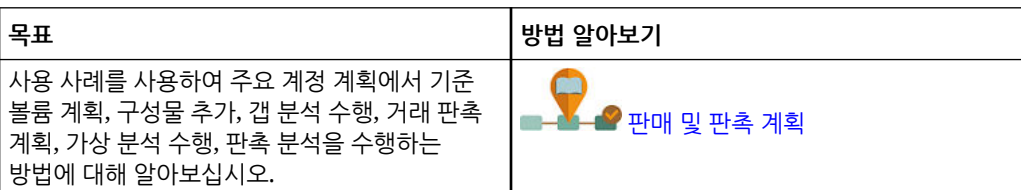

# 사용자 변수 설정

각 플래너는 이 항목에 설명된 사용자 변수를 설정해야 합니다.

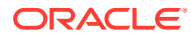

사용자 변수는 양식 및 대시보드에 대한 컨텍스트를 정의합니다.

) 순으로 누릅니다.

(

 $\circ$ ⊂®

**사용자 변수** 탭에는 관리자가 각 차원에 대해 설정한 사용자 변수가 나열되고 **멤버**에는 각 변수의 현재 선택된 멤버가 나열됩니다.

- **2.** Quota Planning을 사용으로 설정한 경우 다음 사용자 변수에 대한 멤버를 선택합니다.
	- 계정 계정을 선택합니다.
- 
- 
- - 오버레이 영역 오버레이 영역에 일반적으로 사용됩니다.
	- 제품 제품을 선택합니다.
- 판매 담당자 지역 일반적으로 판매 담당자가 상향식 계획에 사용합니다.
- 시나리오 시나리오를 선택합니다.

**1.** 홈 페이지에서 **툴**( ), **사용자 환경설정**

- 영역 일반적으로 판매 관리자 및 판매 VP의 주요 프로세스에 사용됩니다.
- **3.** 고급 판매 예측을 사용으로 설정한 경우 다음 사용자 변수에 대한 멤버를 선택합니다.
	- 통화 입력 통화를 선택합니다.
	- 기간 세분성 예측, 보고 및 분석에 적용 가능한 세분성을 선택합니다. 주별 레벨에서 예측하려면 **주별 계획**을 선택합니다. 월별 레벨에서 예측하려면 **연 총계**를 선택합니다.
	- 예측 시나리오 사용으로 설정된 기능과 예측을 수행하려는 방법에 따라 **예측** 또는 **연속 예측**을 선택합니다.
	- 보고 통화 보고 통화를 선택합니다.
	- 예측 버전 자세한 예측을 작성하는 경우 **상향식 작업**을 선택합니다.
	- 연도 일반적으로 현재 연도를 선택합니다. 대부분의 양식에서는 **OEP\_CurYr**(현재 연도) 에 설정된 대체 변수를 사용하지만 예를 들어 미래 연도를 표시하도록 다른 연도를 선택할 수도 있습니다.
	- 계정 세그먼트 상세 분석에 사용할 계정 세그먼트를 선택합니다.
	- 제품군 상세 제품 분석에 사용할 제품을 선택합니다.
	- 지역 또는 리소스 포커스를 맞출 지역 또는 리소스를 선택합니다.
	- 동인 단위 또는 평균 판매 가격과 같이 애플리케이션에 설정된 항목에 따라 분석할 측정항목(또는 측정항목 세트의 상위 멤버)을 선택합니다. 제품 차원이 사용으로 설정된 경우 **OGS\_Product Measure**를 선택합니다.
- **4.** 주요 계정 계획을 사용으로 설정한 경우 다음 사용자 변수에 대한 멤버를 선택합니다.
	- 계정 세그먼트 기본값이 되어야 하는 고객 세그먼트 또는 주요 계정을 선택합니다.
	- 기간 세분성 데이터에 대해 표시할 기간을 선택합니다.
	- 제품군 계획 대상으로 할 기본 제품 그룹을 선택합니다.
	- 보고 통화 계획에 사용할 통화를 선택합니다.
	- 지역 계획에 사용할 지역을 선택합니다. 예를 들어, 현재 지역 또는 판매 조직일 수 있습니다.

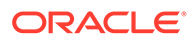

- <span id="page-49-0"></span>• 연도 - 기본적으로 표시할 연도를 선택합니다.
- 통화 계획에 사용할 통화를 선택합니다.
- 현재 판촉 표시할 기본 판촉을 선택합니다.
- 주요 계정 시나리오 계획할 계획 시나리오 또는 예측 시나리오를 선택합니다.
- 주요 계정 버전 계획할 버전을 선택합니다.
- **5. 저장**을 누릅니다.

# 가정 입력

판촉 및 주요 계정 계획에 대한 수익 계산을 도출하는 가정을 입력합니다.

수량 및 수익 기반 애플리케이션에 대한 애플리케이션의 주요 요인을 입력합니다. 예를 들어, 단위당 판매 가격에서 수익 계산이 도출됩니다.

다음에 대한 가정을 입력할 수 있습니다.

- 단위당 판매 가격
- 판매 비용
- 계약 비율

계정 및 제품 조합에 대한 가정을 입력합니다.

- **1.** 홈 페이지에서 **주요 계정 계획**( ), **가정**( ) 순으로 누릅니다.
- **2.** POV에서 입력할 가정의 제품 및 고객을 선택합니다.
- **3.** 입력할 가정의 탭을 누릅니다.
	- **단위당 판매 가격**. 시작 잔액(**가정** 열) 또는 기간이 다르면 가격이 변동되는 경우 매월 레벨에 판매 가격을 입력할 수 있습니다. 매월 값이 없으면 시작 잔액 값이 계산에서 사용됩니다.
	- **판매 비용**. 고객의 각 제품에 대해 정의된 단위당 비용을 입력합니다. 이 값은 고객 이익 및 손실에 대한 COGs를 도출합니다.
	- **계약 비율 입력**. 비율을 퍼센트 또는 **표시 수수료** 및 **단위당 COGS**에 대한 단일 비율로 입력합니다. 계약 비율의 경우 변경사항을 저장하면 입력한 가정이 해당 계층 전체에 채워집니다. 계층의 하위 레벨에서 멤버에 필요한 경우 이러한 값을 조정할 수 있습니다. 조정을 저장하면 해당 내용이 계층 아래의 모든 멤버에 채워집니다. 계층의 상위 레벨에서 변경한 내용은 계속해서 계층의 하위에 있는 멤버에 적용됩니다.
- **4.** 가정을 입력하고 **저장**을 누릅니다.

가정에서는 측정항목 유형에 따라 수익 또는 수량을 기준으로 다른 계산이 도출됩니다. 퍼센트 측정항목은 수익을 기준으로 계산됩니다. 단위당 측정항목은 수량을 기준으로 계산됩니다. 이러한 가정에서 고객 이익 및 손실과 같은 계산이 도출됩니다.

# 기준선 계획 수행

판촉 계획을 시작하기 전에 기준선 계획을 빌드합니다.

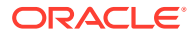

기준 예측을 추정하여 기준선 계획을 시작합니다. 그런 다음, 작성 블록을 추가합니다. 기준선 = 기준 + 작성 블록입니다.

Predictive Planning을 사용하여 기준을 추정할 수도 있고, 값을 수동으로 입력 또는 로드하거나 실제값에서 복사할 수도 있습니다.

다음으로, 다양한 가격, 배치 및 제품 변형 같은 작성 블록을 추가하는 방법으로 기준에 계속 추가하여 추가적인 비판촉 판매 계획 조정을 파악합니다.

기준선 계획을 사용하여 타겟과 비교한 후 차이 분석을 검토하십시오. 타겟 기준선 차이 = 타겟 - 기준선입니다. 차이 분석을 검토한 후 판촉 계획을 시작하여 기준선과 타겟 간 차이를 채우십시오.

**기준선**( ) 구성요소는 기준선 계획을 수행하는 데 도움이 되는 여러 방법을 제공합니다.

홈 페이지에서 **주요 계정 계획**( ), **기준선**( ) 순으로 누릅니다.

**Table 5-2 기준선 계획 태스크**

| 태스크               | 설명                                                                                                    | 추가 정보                                                                                       |
|-------------------|----------------------------------------------------------------------------------------------------|---------------------------------------------------------------------------------------------|
| 개요 - 수량 및 개요 - 수익 | 대시보드를 검토하여 현재 계획<br>프로세스에서 어느 위치에<br>있는지를 평가합니다. 현재 차이를<br>검토하고, 판촉 기간과 비판촉<br>기간의 수량을 비교할 수 있습니다.<br>수익 전용 모델에는 <b>개요 수익</b> 만<br>표시됩니다. | 홈 페이지에서 <b>주요 계정 계획</b><br>), 기준선( <sup>645</sup> ) 순으로<br>누르고 개요 - 수량 또는 개요 -<br>수익을 누릅니다. |
| 예측 수량 및 예측 수익     | 기준 예측을 업데이트하는<br>방법으로 Predictive Planning을<br>사용하여 향후 수량 및 수익을<br>구합니다.                                                                   | 기준 값 예측                                                                                     |
| 작성 블록             | 다양한 가격, 배치 및 제품 변형<br>같은 작성 블록을 추가하여 추가<br>비판촉 판매 계획 조정을<br>파악합니다.                                                                        | 작성 블록 추가                                                                                    |
| 차이 분석             | 타겟과 기준선을 비교하여 계정 및 차이 분석 수행<br>제품 조합에 대한 차이 분석을<br>검토합니다. 타겟 기준선 차이 =<br>타겟 - 기준선입니다.                                                     |                                                                                             |
|                   | 판촉을 계획한 후에는 차이<br>분석으로 돌아가서 판촉으로 인한<br>상승을 검토하십시오.                                                                                        |                                                                                             |

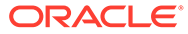

<span id="page-51-0"></span>**비디오**

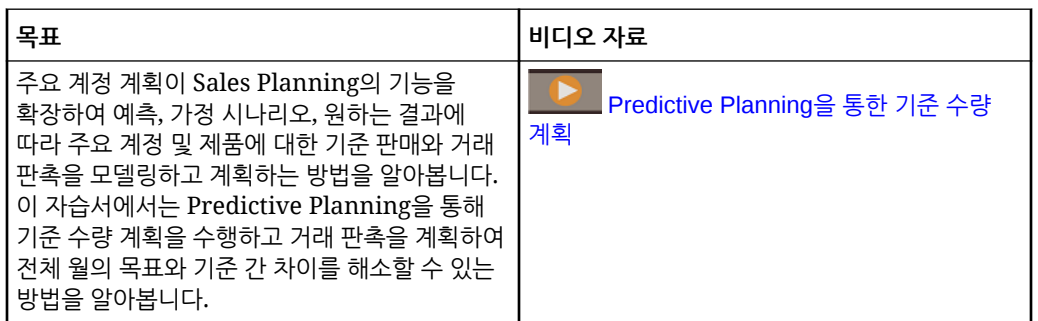

### 기준 값 예측

과거 데이터가 있는 경우 Predictive Planning을 사용하여 기준 예측을 추정합니다.

주요 계정이나 제품별로 기준 수량 또는 수익을 예측하고 시계열 과거 데이터를 사용하여 최선 사례, 최악 사례 및 기타 시나리오를 확인합니다. 필요에 따라 조정을 수행하고 예측 결과에 만족하면 계획에 복사할 수 있습니다.

Predictive Planning을 실행하면 기준 값에 대한 미래 가치를 예측하므로 명확하게 기준 예측을 설정할 수 있습니다. 예측을 실행하면 각 멤버에 대한 과거 데이터가 검색된 후 시계열 예측 기법을 통해 분석되어 해당 멤버에 대한 미래 성과를 예측합니다. 더 많은 연도의 과거 데이터를 보유하면 예측이 더 정확해집니다.

**수량 및 수익** 모델에서는 수량을 기준으로 예측이 수행됩니다. 수익은 계산됩니다. **수익** 모델에서는 수익을 기준으로 예측이 수행됩니다.

기준 값을 예측하려면 다음을 수행합니다.

- \_**1.** 홈 페이지에서 **주요 계정 계획( ◯ )**, 기준선( ଦ $^{\hat{\alpha}^3}$  ) 순으로 누릅니다.
- **2. 예측 수량** 탭을 누릅니다.
- **3. 작업** 메뉴에서 **예측 계획**을 선택합니다. 예측이 실행되고, 예측에 대한 차트 및 세부정보가 포함된 결과 영역이 양식 아래에 열립니다.

결과를 사용하여 각 멤버의 값과 예측 값을 최악 사례 및 최선 사례 시나리오 값과 함께 비교합니다.

예측 영역의 작업에 대한 자세한 내용은 과거 성과에 따라 미래 값 예측을 참조하십시오.

또한 예측에 대한 차트 표시와 과거 및 미래 날짜 범위를 변경할 수도 있습니다. 차트 사용자정의를 참조하십시오.

**4.** 원하는 경우 예측 시나리오 중 하나의 결과를 복사할 수 있습니다. 예측 영역에서

**붙여넣기**( )를 누르고 붙여넣기 옵션을 선택한 후 **붙여넣기**, **저장** 순으로 누릅니다. 붙여넣기 옵션은 다음과 같습니다.

- **결과** 복사할 예측 값과 이 값을 붙여넣을 시나리오입니다.
- **예측 범위** 붙여넣을 값 범위(전체 예측 범위 또는 지정한 기간 수)입니다.
- **멤버** 현재 선택된 멤버에 대해서만 또는 양식의 모든 멤버에 대해 값을 붙여넣을지 여부입니다.

**예측 - 수량** 양식이 예측 결과로 업데이트됩니다.

### <span id="page-52-0"></span>작성 블록 추가

기준 예측을 추정한 후에는 작성 블록을 통해 수량 또는 수익에 대한 기준 예측을 바탕으로 기준선 계획을 빌드합니다.

작성 블록은 추가 판매 수량 또는 수익에 영향을 주는 다양한 요인을 기반으로 하는 기준 계획에 대한 조정 또는 증분입니다. 작성 블록을 사용하여 제품 디스플레이 다시 디자인 또는 가격 인하와 같은 항목을 계획합니다. 판매점 정비 또는 배치 변경과 같은 고유한 작성 블록을 정의할 수도 있습니다. 주요 계정 계획에서는 제품, 가격, 배치라는 세 가지 작성 블록을 제공합니다. 관리자가 작성 블록을 더 추가했거나 이름을 바꿨을 수 있습니다.

작성 블록을 추가하면 수량 및 수익이 다시 계산되므로 타겟 및 기준선 간 차이에 영향을 주는 것을 확인할 수 있습니다. 조정을 수행하는 경우 영향을 즉시 확인할 수 있습니다. 예를 들면 다음과 같습니다.

- 특정 제품 카테고리 내 새 제품 패키징 및 새 제품 소개로 인해 기준선 수량이 증가합니다.
- 소매업체의 뛰어난 배치로 인해 기준선 수량이 증가합니다.
- 판매점 폐쇄로 기준선 수량이 감소합니다.

작성 블록을 추가하려면 다음을 수행합니다.

- **1.** 홈 페이지에서 **주요 계정 계획(** ◯ ), 기준선( ͡ ͡<sup>͡͡ʒ</sup> ) 순으로 누릅니다.
- **2. 작성 블록** 탭을 누릅니다.
- **3. 배치**, **제품**, **가격**에 대한 행 또는 애플리케이션의 다른 작성 블록을 누릅니다.
- **4.** 설명을 입력하고, 양식에 값을 입력합니다. 원하는 값을 도출하기 위해 규칙을 생성할 수도 있습니다. 작성 블록으로 인해 예상되는 수량 변경 값을 입력하고 **저장**을 누릅니다.

해당 기간의 작성 블록으로 인해 증가 또는 감소한 양만큼 기준선 수량이 조정됩니다. 차이 분석을

다시 검토하여 변경사항이 미치는 영향을 확인합니다.

### 차이 분석 수행

타겟과 기준선을 비교하여 계정 및 제품 조합에 대한 차이 분석을 검토합니다.

타겟 기준선 차이는 타겟 및 기준선 간 차이입니다. (타겟 기준선 차이 = 타겟 - 기준선)

차이 분석을 통해 주요 계정 관리자는 계획 프로세스에서 현재 어느 위치에 있는지를 확인할 수 있습니다. 거래 판촉 계획의 시작점입니다. 거래 판촉을 사용하면 차이를 줄이는 데 도움이 되므로 타겟에 도달할 수 있습니다.

판촉을 계획한 후에는 차이 분석으로 돌아가서 계획 및 타겟 간 차이를 줄이거나 해소할 다양한 판촉 전략을 평가하십시오.

차이 분석을 검토하려면 다음을 수행합니다.

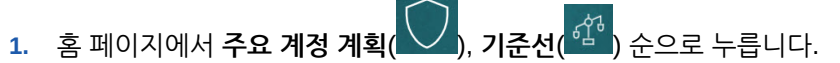

**2. 차이 분석** 탭을 누릅니다.

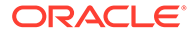

# <span id="page-53-0"></span>거래 판촉 계획

주요 계정 관리자는 거래 판촉 활동을 추가하고, 분석하고, 조정하여 전략적으로 타겟 및 계획 간 차이를 해소할 수 있습니다.

주요 계정 또는 특정 제품 세그먼트를 위해 특별히 디자인된, 시간에 바인딩되거나 지속적이거나 겹치는 거래 판촉을 계획하십시오. 수량 또는 수익별로 계획할 수 있습니다. 단일 제품 또는 여러 제품에 대해 계획할 수 있습니다.

판촉 및 상승(판촉으로 인해 예상되는 증분 수량 또는 수익) 간 관계를 파악하고 상승이 계획 및 타겟 간 차이를 해소하는 방법을 확인하여 주요 소매 계정 또는 제품 세그먼트에 대한 전략을 최적화할 수 있습니다. 고정 또는 변동 거래 경비에 대해 계획하여 리플릿, 할인, 인센티브, 쿠폰 및 기타 거래 경비를 평가할 수도 있습니다. 관리자가 고정 또는 변동 경비 유형을 추가하도록 할 수 있습니다.

각 판촉의 상승에 대해 다양한 가정 시나리오를 모델링하여 가장 보수적인 최선 사례 또는 최악 사례를 확인하고 의사결정을 개선할 수도 있습니다.

**거래 판촉**( ) 구성요소는 거래 판촉을 계획하는 데 도움이 되는 여러 방법을 제공합니다.

홈 페이지에서 **주요 계정 계획**( ), **거래 판촉**( ) 순으로 누릅니다.

**Table 5-3 거래 판촉 태스크**

| 태스크                        | 설명                                                                                                    | 추가 정보                   |
|----------------------------|----------------------------------------------------------------------------------------------------|-------------------------|
| 판촉 계획 - 수량 및 판촉 계획 -<br>수익 | 거래 판촉을 추가하고 판촉<br>계획을 조정합니다.<br>수량 기반 애플리케이션에서<br>판촉과 연계된 수량 및 비용을<br>계획합니다. 송장 차감,<br>디스플레이 비용, 합계 비용 등<br>판촉 비용을 나타내는 동인을<br>추가할 수 있습니다. | <u>판촉 추가 및 제품 판촉 조정</u> |
|                            | 수량 및 수익 기반<br>애플리케이션에는 판촉 계획 -<br>수량 탭만 표시됩니다. 이 경우<br>수익은 수량에서 파생됩니다.                                                                     |                         |
| 상승 가정                      | 각 판촉의 상승에 대해 다양한<br>가정 시나리오를 모델링하여<br>가장 보수적인 최선 사례 또는<br>최악 사례를 확인하고<br>의사결정을 개선합니다.                                                      | 상승 가정 계획 수행             |

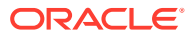

| 태스크                       | 설명                                                                                                    | 추가 정보       |
|---------------------------|----------------------------------------------------------------------------------------------------|-------------|
| 거래 경비 요약                  | 거래 경비 요약을 사용하여 주요 거래 경비 요약 검토<br>계정 또는 제품 세그먼트별로<br>거래 경비를 검토하고, 고정 경비<br>및 변동 경비를 비교하고, 총<br>수익 상승을 확인하고, 주요 계정<br>또는 세그먼트에 대한 수익<br>측면의 ROI(투자 수익)를<br>파악합니다.<br>제품, 고객 또는 지역 계층의<br>제품 그룹 밓 고객 세그먼트에<br>대해 수치가 즉시 롤업되는 거래<br>경비 요약 및 ROI 집계 뷰를<br>표시하기도 합니다. |             |
| 고객 이익 및 손실과 판촉 이익<br>및 손실 | 주요 계정 관리자는 중요한<br>계정과 제품 세그먼트, 판촉에<br>대한 이익 및 손실을 평가하여<br>지출 내역과 판촉 활동을 통해<br>얻을 것으로 예상되는 점을<br>정확히 파악할 수 있습니다.                                                                                                    | -이익 밓 손실 검토 |

<span id="page-54-0"></span>**Table 5-3 (Cont.) 거래 판촉 태스크**

### 판촉 추가

주요 계정 또는 특정 제품 세그먼트를 위해 특별히 디자인된, 시간에 바인딩되거나 지속적이거나 겹치는 거래 판촉을 계획하십시오.

주요 계정 관리자는 **거래 판촉**을 사용하여 해당 계정의 판촉을 계획합니다. 하나 이상의 제품에 대해 수량 또는 수익별로 계획할 수 있습니다. 판촉 상승은 제품으로 분산되며 판촉이 실행되는 기간으로 할당됩니다.

판촉과 연계된 비용도 계획합니다.

- 변동 비용은 판촉 기간의 총 수량 즉, 상승 수량과 원래 기준선 수량을 더한 수량에 적용됩니다.
- 고정 비용은 판촉 기간으로 분산됩니다.

판촉 수량 및 기타 측정항목이 계산되며, 판촉을 변경하면 차트 및 대시보드가 업데이트됩니다. 새 판촉을 추가하려면 다음을 수행합니다.

- **1.** 홈 페이지에서 **주요 계정 계획**( ), **거래 판촉**( ) 순으로 누릅니다.
- **2. 판촉 계획 수량** 탭 또는 **판촉 계획 수익** 탭을 누릅니다.
- **3. 판촉 설정**을 마우스 오른쪽 버튼으로 누르고 **판촉 추가**를 누릅니다.
- **4. 판촉 이름**을 입력합니다.
- **5.** 관리자가 비즈니스용으로 제공한 항목에 따라 **판촉 유형**(예: **가격 인하**, **디스플레이** 또는 **리플릿**)을 선택합니다.
- **6.** 판촉 **시작 날짜** 및 **종료 날짜**를 입력합니다.

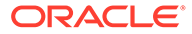

- <span id="page-55-0"></span>**7. 상승 %**에 판촉으로 기대되는 수량의 증분 상승 퍼센트를 입력하고 **실행**을 누릅니다. 상승은 각 제품의 기준선 수량 퍼센트로 계산됩니다. 계층의 모든 레벨 0 멤버에 대해 판촉이 생성됩니다. 상승 수량은 판촉 기간으로 분산되며, 계층의 하위 레벨 멤버로도 푸시됩니다.
- **8.** 판촉과 관련된 변동 경비 및 고정 비용 같은 세부정보를 더 추가하고 **저장**을 누릅니다.
	- 변동 비용 **송장 차감 UOM** 및 **청구 공제 UOM** 변동 비용은 판촉 기간의 상승 수량 및 기준선 수량에 적용됩니다(적용 가능한 제품의 일일 판촉 수량).
	- 고정 비용 **기능**, **디스플레이**, **기타** 고정 비용은 판촉 기간으로 분산됩니다.

관리자가 고정 또는 변동 경비에 대한 측정항목을 더 추가했을 수 있습니다.

필요한 경우 나중에 값을 변경할 수 있습니다.

#### **판촉에 제품 지정**

판촉을 생성한 후 하나 이상의 제품과 연계하십시오.

- **1. 판촉 설정**에서 판촉을 마우스 오른쪽 버튼으로 누르고 **제품 지정**을 누릅니다.
- **2.** 판촉과 연계할 한 개 또는 여러 개의 제품을 선택한 후 **실행**을 누릅니다. 제품 계층의 다양한 상위에서 여러 제품을 선택하여 동일한 판촉에 적용할 수 있습니다. 제품에는 연계된 여러 판촉이 있을 수 있으며 판촉은 겹칠 수 있습니다.
- **3.** 판촉과 연계된 제품을 모두 보려면 **제품에 대한 판촉** 영역에서 판촉을 선택합니다. 판촉과 연계된 각 제품에 대한 연계된 수량, 수익 및 거래 경비가 표시됩니다.

#### **Note:**

판촉에서 제품을 제거하려면 **제품에 대한 판촉** 영역에서 제품을 마우스 오른쪽 버튼으로 누르고 **지정 제거**를 누릅니다.

판촉을 추가하고 판촉에 제품을 지정한 후 판촉을 계산하고 **차이 분석**, **고객 이익 및 손실** 및 **판촉 이익 및 손실**을 검토하여 각 판촉이 증분 수익 또는 수량과 거래 경비에 기여하는 방식을 확인합니다.

#### 제품 판촉 조정

제품에 판촉을 지정하고 판촉을 계산한 후에는 지정한 퍼센트에 따라 상승이 계산되고 판촉 날짜 범위에 분산됩니다. 여러 제품 판촉에서 특정 제품에 대한 판촉을 위해 추가 조정을 수행해야 하는지 여부를 평가합니다. 조정은 판촉 날짜 범위에 분산됩니다.

판촉의 제품을 조정하려면 다음을 수행합니다.

- **1.** 홈 페이지에서 **주요 계정 계획**( ), **거래 판촉**( ) 순으로 누릅니다.
- **2. 제품에 대한 판촉** 영역에서 판촉을 선택하고 조정할 제품에 대한 절대값을 **조정** 열에 입력합니다. 판촉에 대해 입력된 **상승 %**를 사용하여 제품의 계산된 수량 또는 수익에 대한 절대값 증가 또는 감소로 조정이 수행됩니다. 조정은 판촉 기간 범위로만 분산됩니다.
- **3. 저장**을 누릅니다.

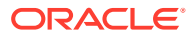

조정은 판촉 날짜 범위의 기간으로 분산됩니다.

#### <span id="page-56-0"></span>판촉 계산

판촉을 추가하고, 제품을 지정하고, 조정을 수행한 후에는 판촉을 계산합니다.

판촉을 계산하려면 **판촉 설정**에서 판촉을 마우스 오른쪽 버튼으로 누르고 **판촉 기간 계산**을 누릅니다.

이 규칙을 실행하면 판촉과 제품에서 판촉 기간 및 비판촉 기간의 수량 및 수익을 계산합니다.

#### 판촉 제거

필요한 경우 판촉을 제거할 수 있습니다.

판촉을 제거하려면 다음을 수행합니다.

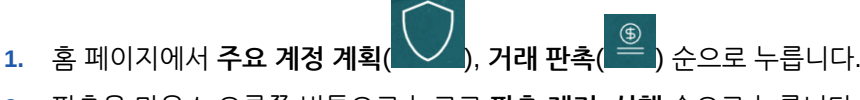

**2.** 판촉을 마우스 오른쪽 버튼으로 누르고 **판촉 제거**, **실행** 순으로 누릅니다.

판촉과 연계된 상승 및 기타 비용과 함께 판촉이 제거됩니다.

판촉을 제거한 후 **판촉 기간 계산** 규칙을 다시 실행하십시오.

#### 상승 가정 계획 수행

다양한 판촉 전략을 평가할 가정 시나리오 계획을 사용합니다.

판촉을 계획한 후에는 각 판촉의 상승에 대해 다양한 가정 시나리오를 모델링하여 가장 보수적인 최선 사례 또는 최악 사례를 확인하고 의사결정을 개선할 수 있습니다.

가정 계획을 수행하려면 다음 단계를 따릅니다.

- **1.** 홈 페이지에서 **주요 계정 계획**( ), **거래 판촉**( ) 순으로 누릅니다.
- **2. 상승 가정** 탭을 누릅니다.
- **3. 증가/(감소) %** 영역에서 **보수적**, **최선 사례** 및 **최악 사례** 시나리오 값을 입력하고 **저장**을 누릅니다. 예를 들어, 보수적인 추정이 예측에 대한 2% 상승 증가이면 .02를 입력합니다.
- **4.** 차트 및 양식에서 판촉 및 제품별로 계획된 판촉의 보수적인 최선 사례 및 최악 사례 예상 상승을 평가합니다.

#### 거래 경비 요약 검토

**거래 경비 요약**을 사용하여 주요 계정 또는 제품 세그먼트별로 거래 경비를 검토하고, 고정 경비 및 변동 경비를 비교하고, 총 수익 상승을 확인하고, 주요 계정 또는 세그먼트에 대한 수익 측면의 ROI(투자 수익)를 파악합니다.

제품, 고객 또는 지역 계층의 제품 그룹 및 고객 세그먼트에 대해 수치가 즉시 롤업되는 거래 경비 요약 및 ROI 집계 뷰를 표시하기도 합니다.

**거래 경비 요약**을 검토하려면 다음을 수행합니다.

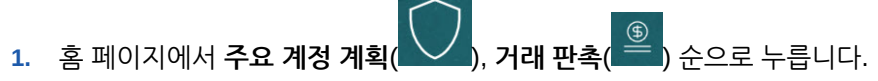

**2. 거래 경비 요약** 탭을 누릅니다.

### <span id="page-57-0"></span>이익 및 손실 검토

중요한 계정과 제품 세그먼트, 판촉에 대한 이익 및 손실을 평가하여 지출 내역과 거래 판촉 활동을 통해 얻을 것으로 예상되는 점을 정확히 파악할 수 있습니다.

**고객 이익 및 손실** 또는 **판촉 이익 및 손실**을 검토하려면 다음을 수행합니다.

**1.** 홈 페이지에서 **주요 계정 계획**( ), **거래 판촉**( ) 순으로 누릅니다.

**2. 고객 이익 및 손실** 탭 또는 **판촉 이익 및 손실** 탭을 누릅니다.

# 거래 판촉 분석

수량 또는 수익별 전체 계획, 판촉 및 비판촉 수익 및 수량 비교, 주요 계정, 이익 및 손실 등 주요 데이터에 대한 상위 레벨의 시각적 개요를 보려면 분석 대시보드를 사용합니다. 판촉을 분석하고 타겟 및 기준선 간 차이를 해소하는 방법에 대한 의사결정을 수행합니다. 판촉을 분석하려면 다음을 수행합니다.

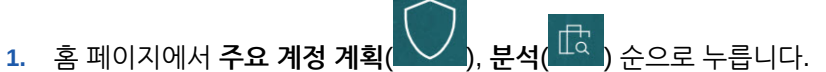

- **2.** 탭을 눌러 다양한 데이터 및 분석을 검토합니다.
	- 개요 수량 및 개요 수익 판촉 수량 및 비판촉 수량을 검토합니다.
	- 주요 계정 요약
	- 실제값
	- 계약 비용

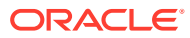